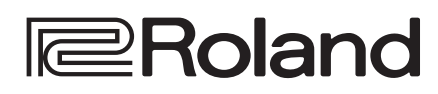

**4K HDR MULTI-FORMAT VIDEO SWITCHER** 

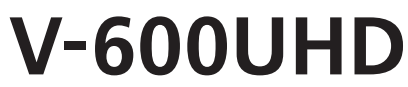

# **Reference Manual**

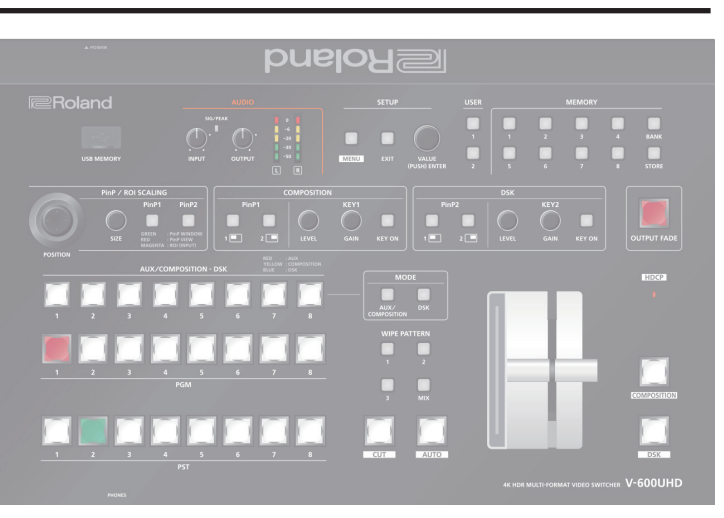

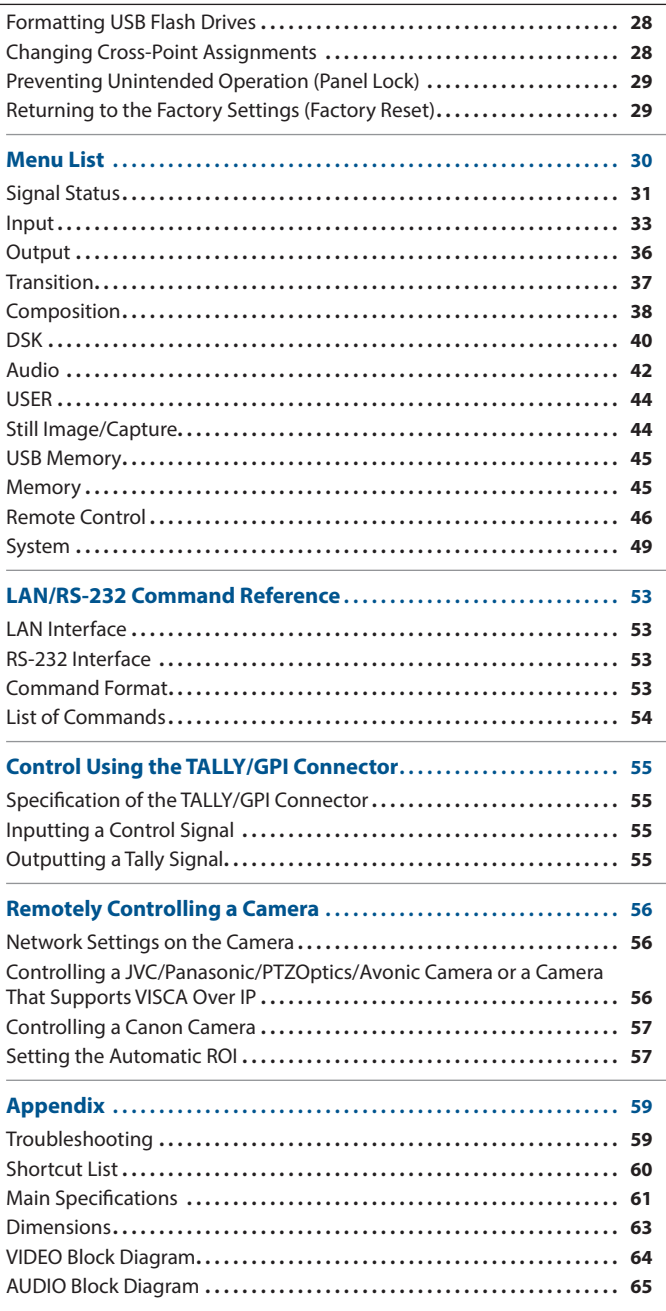

### 9 **Recommended cables**

When inputting or outputting 4K resolution video (2160p (UHD), 2160p (DCI), 3840x2160, 4096x2160), please use HDMI cable that support HDMI 2.0 (Premium High Speed) and SDI cables that support 12G SDI.

Company names and product names appearing in this document are registered trademarks or trademarks of their respective owners.

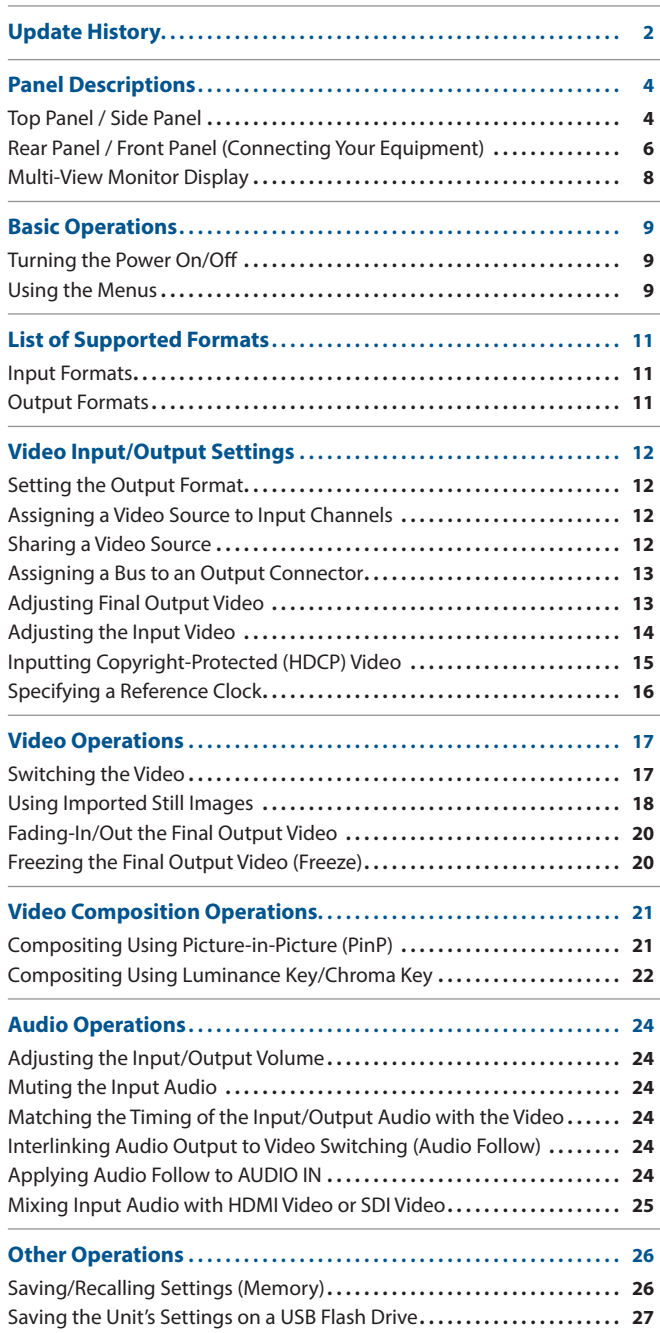

# <span id="page-1-0"></span>Update History

### Ver.2.00

### **Additional Functions**

• Added new "Automatic ROI" function, which uses facial recognition information from compatible Canon camcorders to control the ROI (Region of Interest) function of the V-600UHD.

For information on supported video cameras, check "V-600UHD Ver.2.0 Camera Remote Control Compatibility Information."

• Added network control for Canon and JVC camcorders, as well as PTZ cameras from JVC, Panasonic, PTZOptics, Avonic, and PTZ cameras that support VISCA over IP (such as SONY PTZ cameras).

For information on supported cameras, check "V-600UHD Ver.2.0 Camera Remote Control Compatibility Information."

- Added settings for the Multi-View monitor output labels: Turning display on or off. Changing position, size and background transparency.
- Added a Status Bar to display signal status and AUX source selection on the Multi-View monitor output.
- Added Recall Safe function that helps you recall only specified settings with memory presets.
- Added the function to specify the memory to load during boot.
- Added Panel Lock function to help prevent operation mistakes.
- Added additional functions to the USER buttons: Turning display on or off the Status Bar on the Multi-View monitor. Changing Still Image selection.
- Redesigned the Setup Menu.

#### **Bug Fix**

• Fixed an issue when adjusting the ROI position with the POSITION stick when the Input Scaler Zoom was greater than 100%.

### Ver.1.11

### **Bug fix**

- The audio follow function works properly.
- When recalling a memory, the parameters of key composition is now set correctly.
- When changing the cross-point assignment from "Blank" or "None" to an input channel whose video source is set to "STILL1" or "PG/ STILL2", the color is now displayed correctly on the multi-view monitor.

#### **Additional functions**

• The option of also loading still images when loading a settings file has been added.

#### **Functionality improvements**

- Improved way for determining SDR or HDR on SDI inputs.
- The state of button such as output fade, output freeze, etc. are now initialized during a Factory Reset.
- 5 "Processing..." message is displayed during system configuration after Factory Reset or after loading an unit's setting file.
- Located in the file list display of the unit's setting files and the still image files, the name scrolls when the file name is long.

### Ver.1.10

#### **Additional functions**

- A function for capturing a still image from the final output video (PGM or PVW) has been added. Captured still images can be stored on a USB flash drive and loaded from the USB flash drive during boot.
- Still images captured from copyright protected (HDCP) video cannot be stored on a USB flash drive.
- The number of still images that can be loaded from a USB flash drive was increased from 2 to 8. You can load or capture up to 8 still images. And you can choose from 8 still images as the source for Ch.7 (STILL1) or Ch.8 (STILL2).
- PNG has been added as a file format that can be imported via a USB flash drive.
	- \* The alpha channel of PNG files cannot be imported.
- A function for freezing the final output video (PGM) has been added.
- Support for the following output formats on HDMI outputs have been added.

1920 x 1080/30 Hz (FHD) (\*1) 3840 x 2160/30 Hz (UHD 4K) 4096 x 2160/30 Hz (DCI 4K)

- (\*1) "1920 x 1080/30 Hz (FHD)" is output when the following settings are used.
	- **–** In System menu → Processing → Format: 3840x2160
	- **-** In System menu → Frame Rate: 30Hz
	- **–** In Output menu → HDMI OUT 1–3 → Down Convert: Enabled
- Support for the following resolutions and frame rates on HDMI inputs have been added.

720/50p, 720/59.94p 1024 x 768/60 Hz (XGA) 1280 x 768/60 Hz (WXGA) 1280 x 1024/60 Hz (SXGA) 1400 x 1050/60 Hz (SXGA+) 1600 x 1200/60 Hz (UXGA) 1920 x 1080/30 Hz (FHD)

3840 x 2160/24 Hz (UHD 4K)

- 4096 x 2160/24 Hz (DCI 4K)
- A function for selecting the EDID setting for HDMI inputs has been added.
- Added SDI input function that determines if source is SDR or HDR. based on SDI Video Payload ID.
- Added SDI output parameter to set the Video Payload ID.
- Parameters for changing the display and color of ROI border shown on the multi-view monitor have been added.
- In the Input Scaling menu, functions for adjusting ROI size to FHD and resetting parameters have been added.
- $\bullet$  1k stereo test tone output has been added. (L:1k + R:1k)
- A function for erasing individual stored MEMORY settings has been added.
- 5 A function for erasing imported still images and captured still images has been added.

#### **Functionality improvements**

- 5 Automatically recall the position of the AUDIO OUTPUT knob at startup and after Factory Reset.
- Improved processing with 1080/50i and 1080/59.94i inputs.
- Adjusted synchronization timing when Reference Source is "SDI  $IN5$ "

### **Ver.1.08**

#### **Bug fix**

• The problem of the V-600UHD experiencing a system lockup in extremely rare cases was corrected.

### Ver.1.07

### **Additional functions**

- SDI OUT 3G Level B output
- 5 Functions that use the RS-232 connector and LAN port (LAN/RS-232 command and WebRCS)
- SDI IN audio functionality (\*1)
	- (\*1) Immediately after updating to Ver.1.07, the SDI IN audio parameter is muted. If you want to use SDI IN audio, perform one of the following operations.
		- **-** In Audio menu → SDI IN 5/6 screen, edit the Mute, Level, Aux Send, and Mix Ch.1–16 parameters.
		- **–** Execute Factory Reset.

### Ver.1.06

#### **Functionality improvements**

- The stability of HDMI and SDI input and output has been improved.
- The display of signal status when a Mac computer is connected has been improved.

### Ver.1.05

#### **Bug fix**

• The possibility that in extremely rare cases signals to HDMI IN might fail to be received correctly has been circumvented.

# <span id="page-3-0"></span>Panel Descriptions

# Top Panel / Side Panel

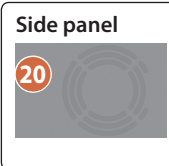

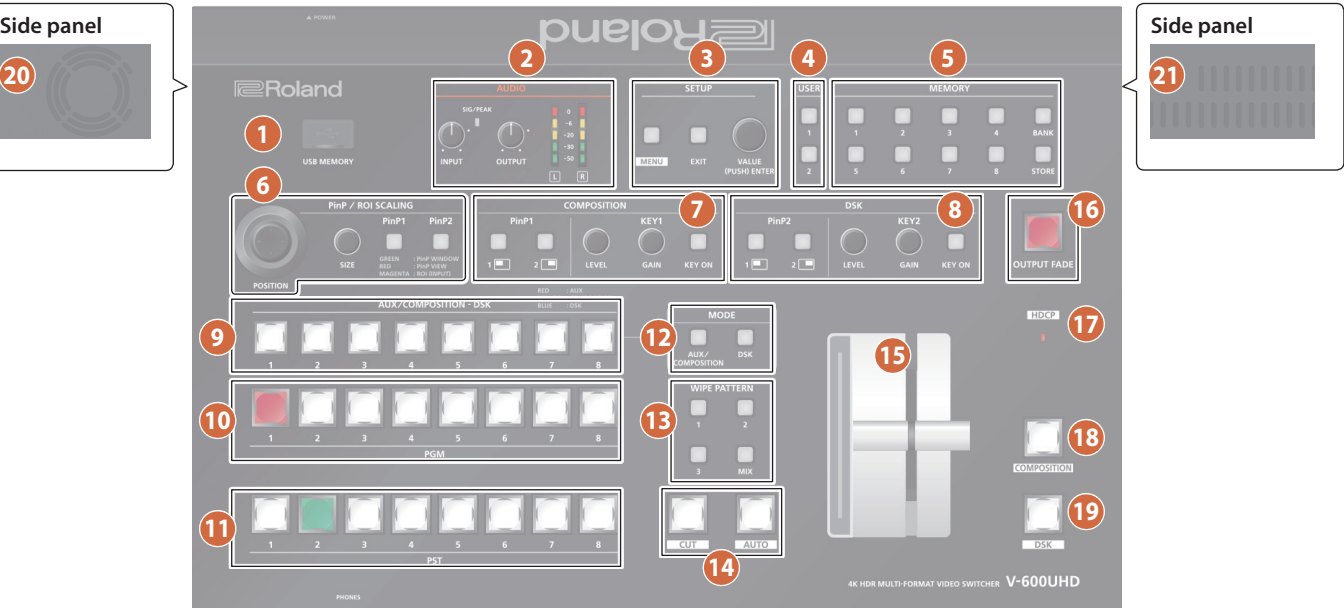

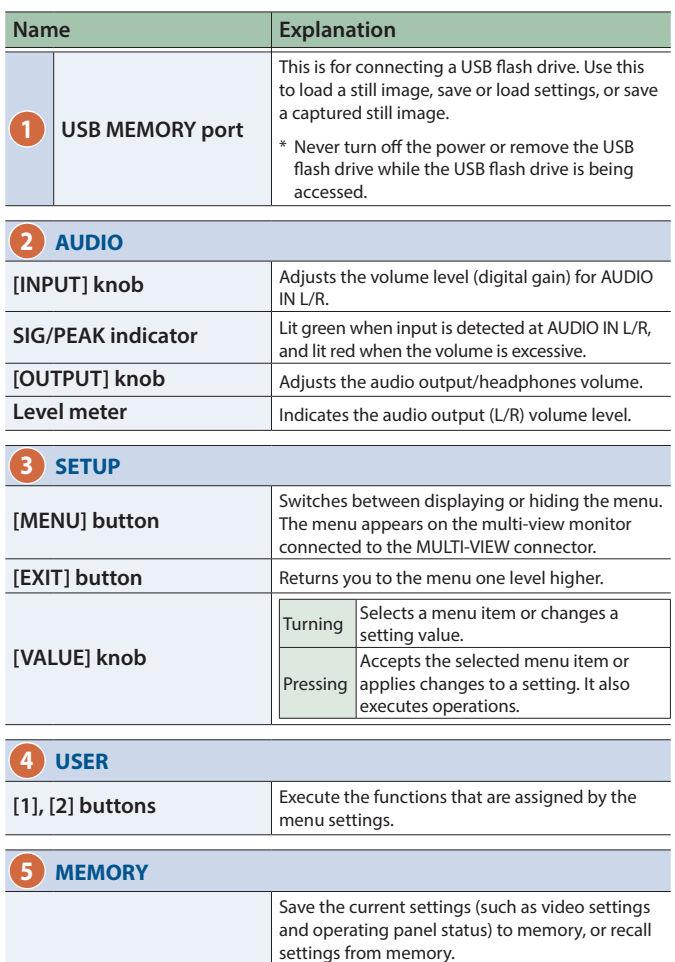

**[BANK] button** When this is turned on (lit), the [1]–[8] buttons

**[STORE] button** When this is turned on (lit), you can save settings in memories.

Button functioning is switched according to whether the [STORE] button is on/off. [STORE] on (lit) Saves current settings in memory. [STORE] off (unlit) Recalls settings that are saved in memory.

function as bank selection buttons for memories.

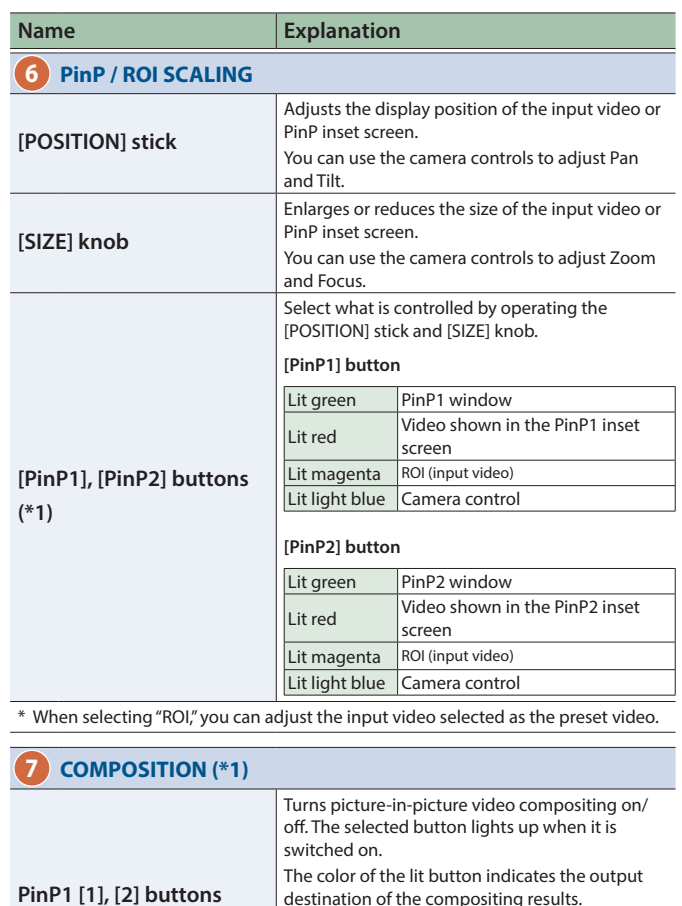

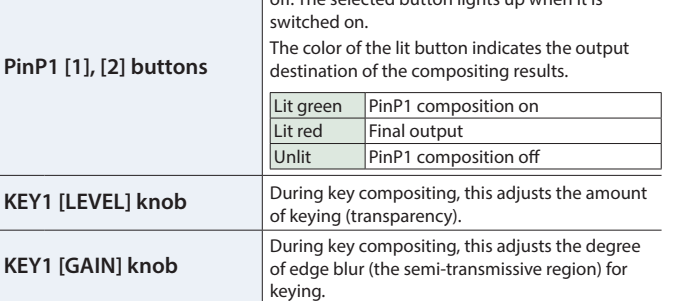

**[1]–[8] buttons**

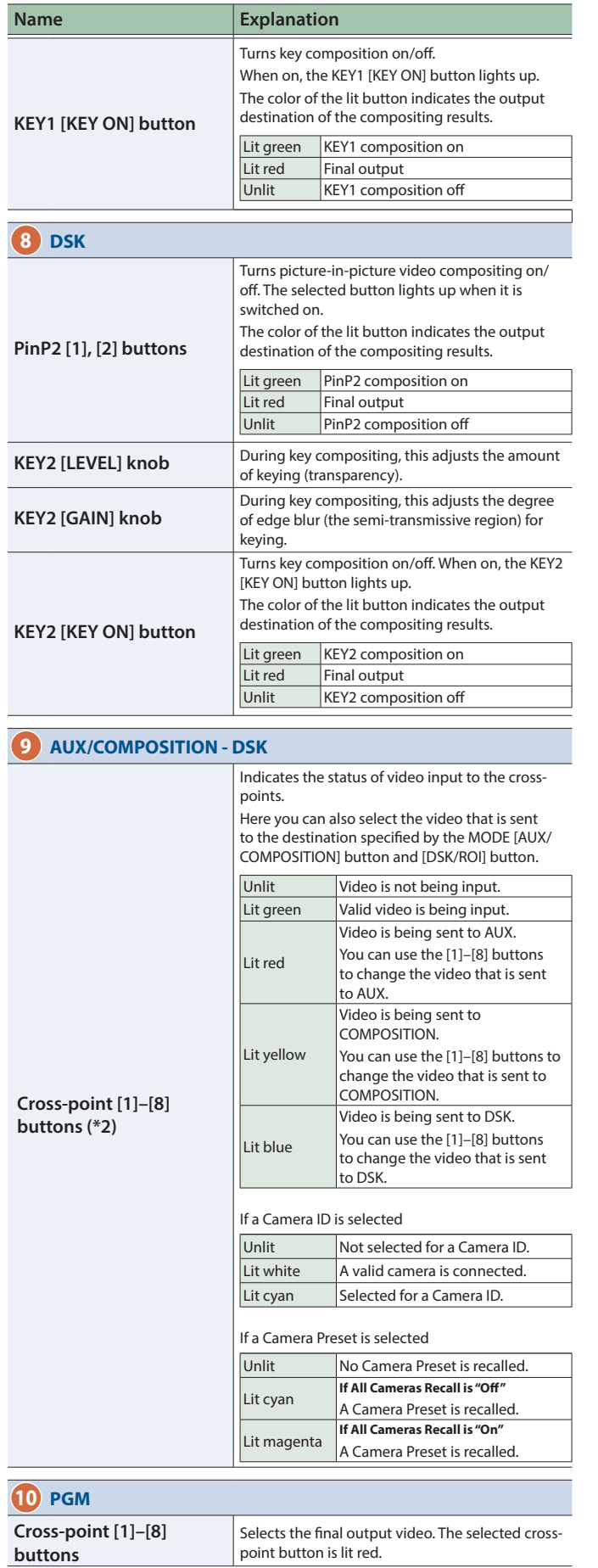

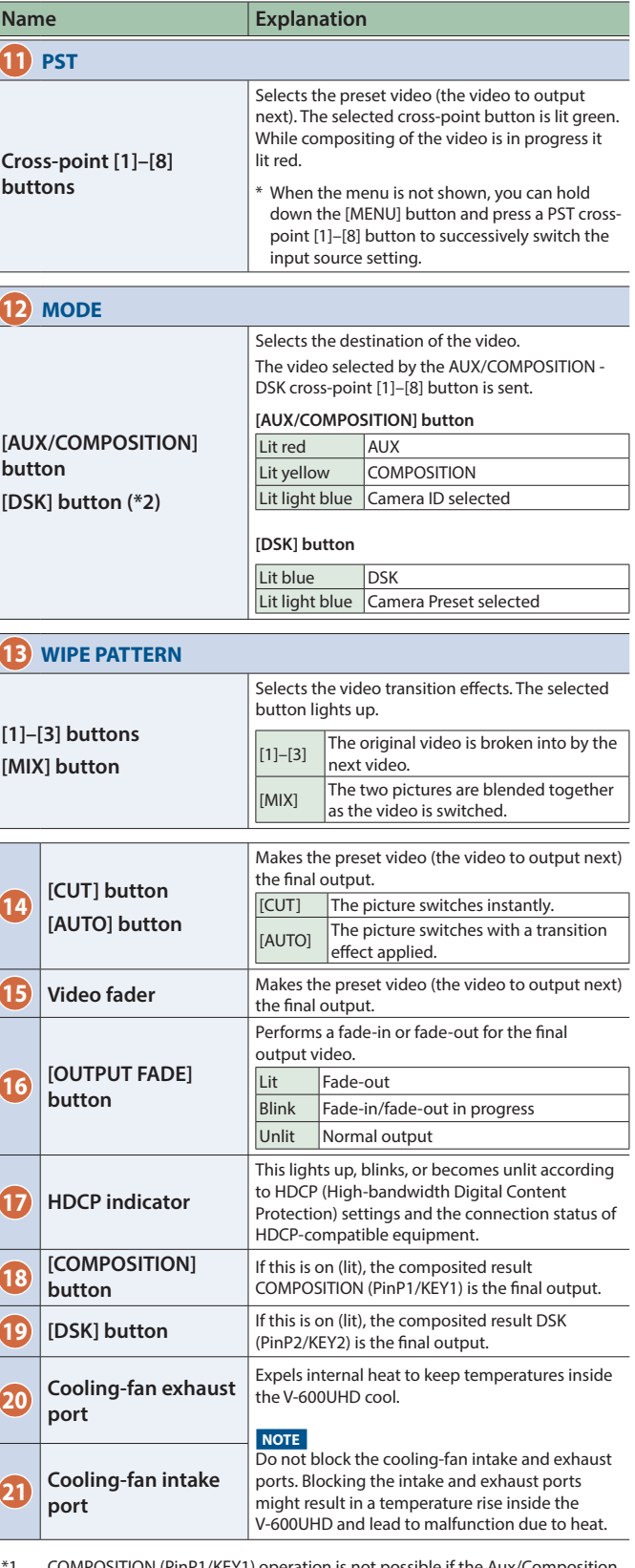

\*1 COMPOSITION (PinP1/KEY1) operation is not possible if the Aux/Composition setting ([p. 49\)](#page-48-0) is "Aux."

\*2 Only AUX can be selected if the Aux/Composition ([p. 49\)](#page-48-0) setting is "Aux," and only COMPOSITION can be selected if the Aux/Composition setting is "Composition."

### <span id="page-5-0"></span>Panel Descriptions

# Rear Panel / Front Panel (Connecting Your Equipment)

- \* To prevent malfunction and equipment failure, always turn down the volume, and turn off all the units before making any connections.
- \* Be sure to use cables and adaptor plugs with the proper connectors matching those of the other devices you are using.

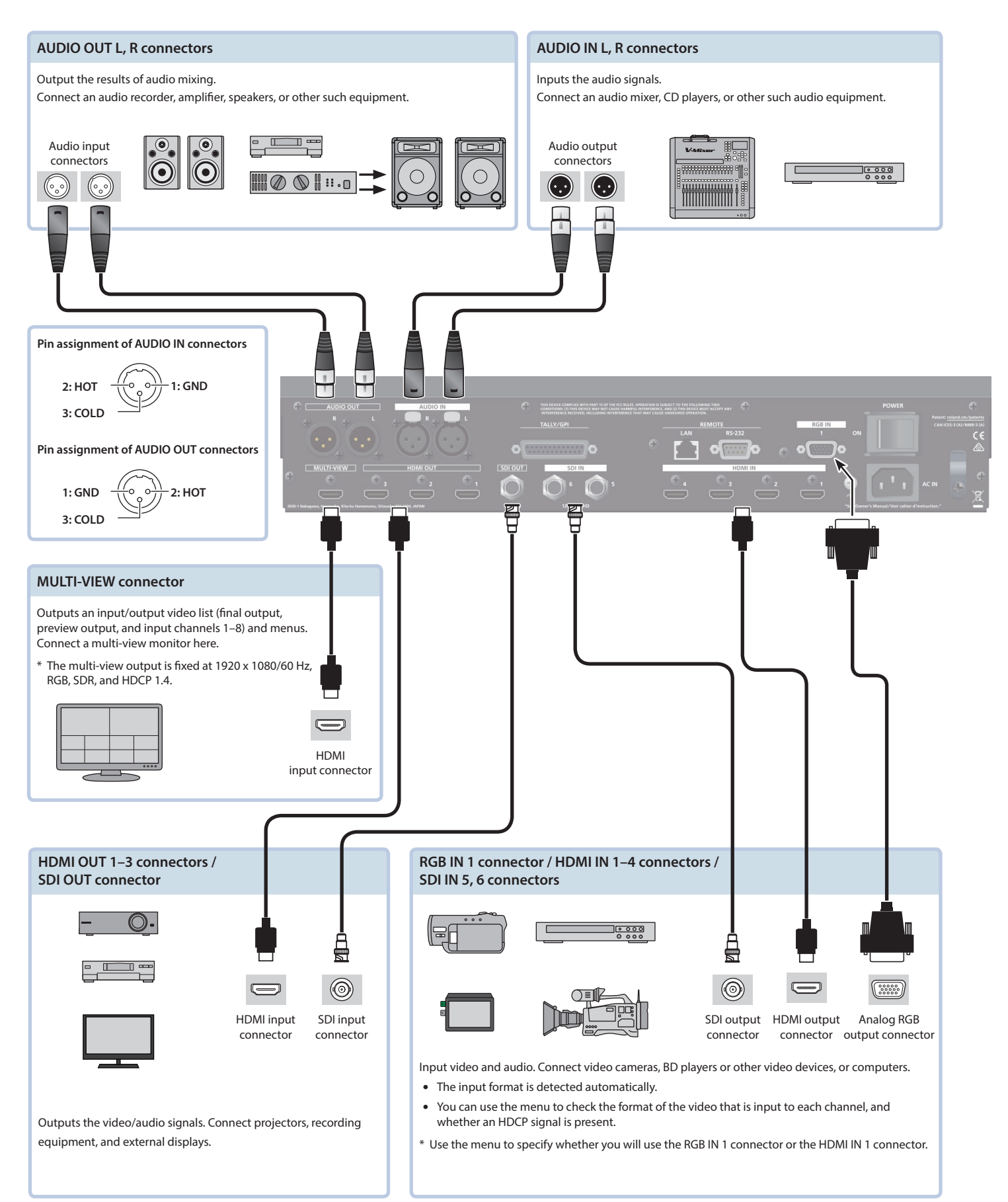

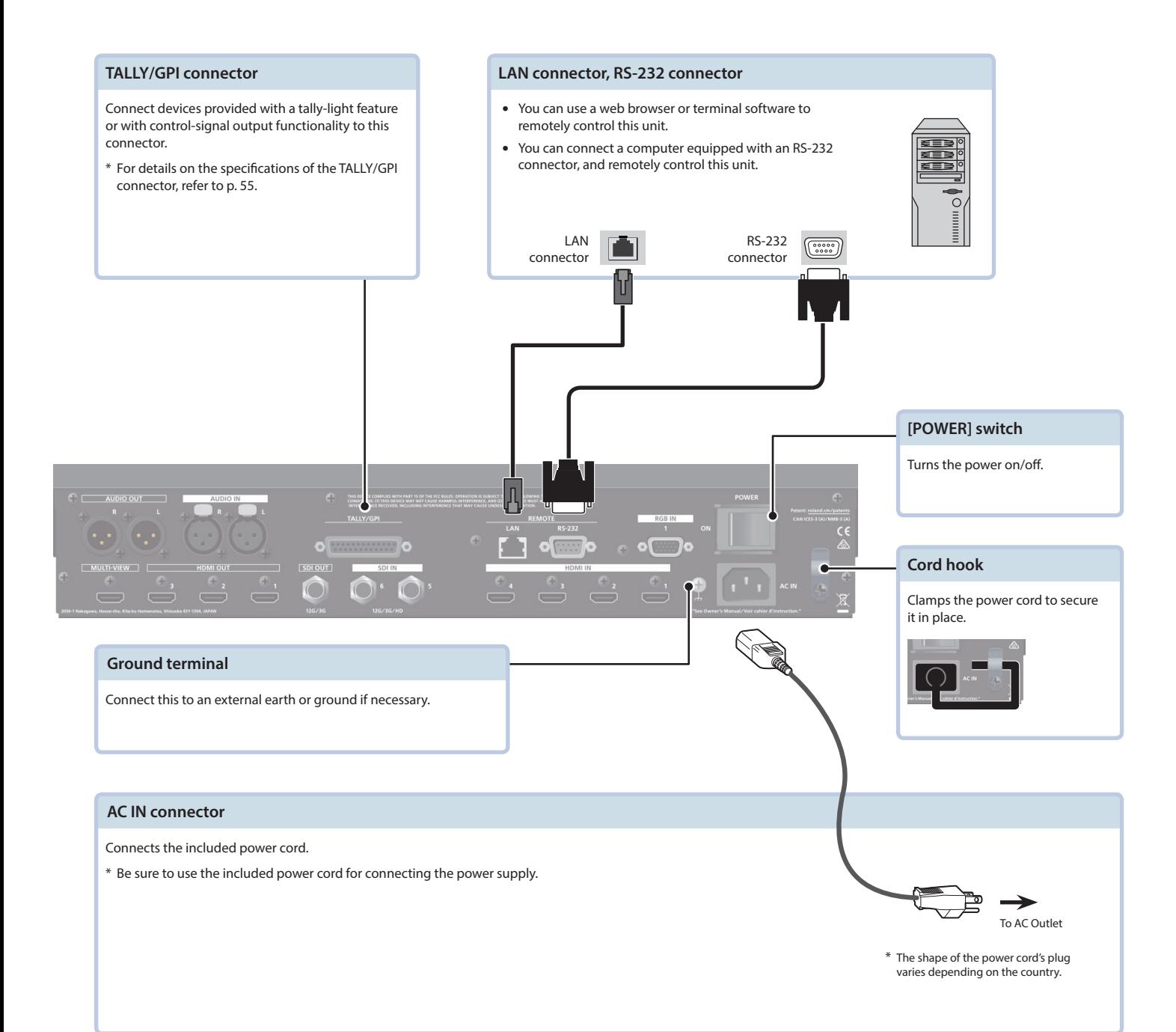

### Front panel

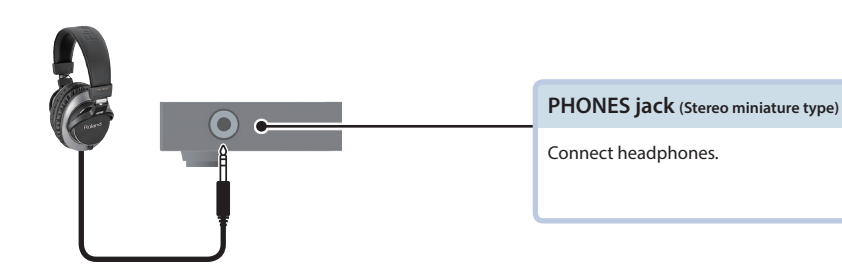

# <span id="page-7-1"></span><span id="page-7-0"></span>Multi-View Monitor Display

An input/output video list (final output, preview output, and input channels 1–8) and menus are displayed on a multi-view monitor connected to the MULTI-VIEW connector.

Pressing the [MENU] button displays the menu superimposed over the multi-view ([p. 9](#page-8-1)).

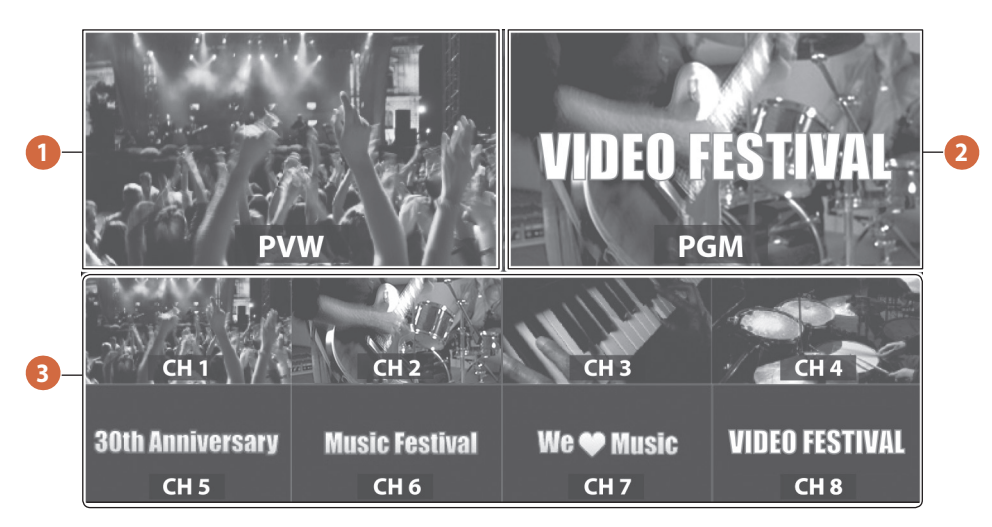

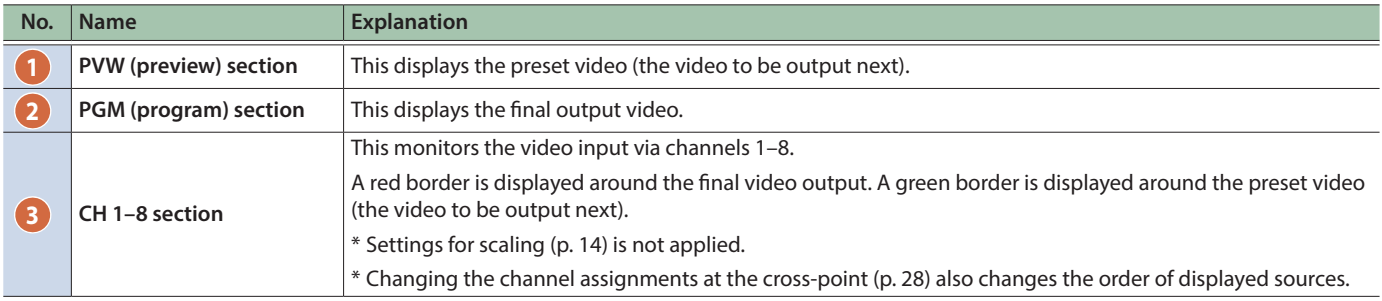

#### **MEMO**

You can change the label names displayed on the multi-view monitor.

Use the [MENU] button  $\Rightarrow$  "System"  $\Rightarrow$  "Multi-view"  $\Rightarrow$  "Label," then change the label name.

For details on how to enter characters, refer to Entering ["Entering Characters" \(p. 10\)](#page-9-0)."

You can show or hide the labels displayed in the multi-view monitor, switch their position between up and down, adjust their size, and change the transparency of the background.

Information such as transparency amount and AUX source selection can also be shown as a Status Bar in the multi-view monitor.

# <span id="page-8-0"></span>Turning the Power On/Off

\* Before turning the unit on/off, always be sure to turn the volume down. Even with the volume turned down, you might hear some sound when switching the unit on/off. However, this is normal and does not indicate a malfunction.

### Turning the power on

#### **1. Make sure all devices are turned off.**

**2. Turn on the [POWER] switch on the V-600UHD to turn on the power.**

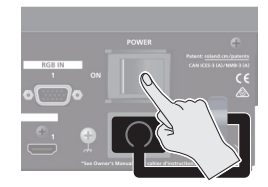

#### **3. Turn on the power to the source devices.**

Turn on the power to video cameras or other source equipment connected to input connectors on the V-600UHD.

#### **4. Turn on the power to the output devices.**

Turn on the power to projectors or other devices connected to output connectors on the V-600UHD.

### Turning the power off

- **1. Turn off the power in the sequence of first the output equipment, and then the sources.**
- **2. Turn off the [POWER] switch on the V-600UHD to turn off the power.**

#### **NOTE**

- Do not turn off the power while a message of "Executing..." is shown on menu display area of the multi-view monitor. Your settings may not be saved properly.
- If you need to turn off the power completely, first turn off the V-600UHD, then unplug the power cord from the power outlet.

## <span id="page-8-1"></span>Using the Menus

This explains how to display menus and make settings for video and for the V-600UHD itself.

\* Menus are shown only on the multi-view monitor connected to the MULTI-VIEW connector [\(p. 8\)](#page-7-1).

#### **1. Press the [MENU] button to display the menu.**

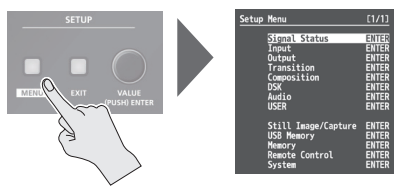

The [MENU] button lights up, the menu categories are displayed.

#### **2. Turn the [VALUE] knob to select a category, and press the [VALUE] knob to confirm.**

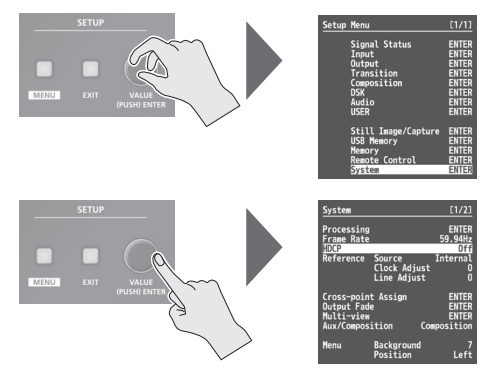

The menu for the selected category is displayed.

**3. Turn the [VALUE] knob to select a menu item, then press the [VALUE] knob to confirm.**

The cursor moves to the setting value.

- If the menu item is located at a deeper level, repeat step 3.
- Pressing the [EXIT] button moves you back one level higher.

#### **4. Turn the [VALUE] knob to change the value of the setting.**

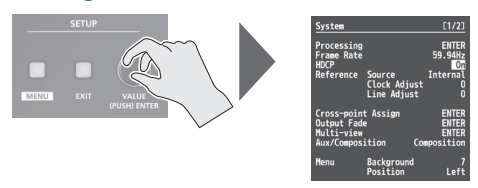

- By turning the [VALUE] knob while pressing it, you can change the value more greatly.
- Pressing and holding the [VALUE] knob returns the current menu item you're setting to its default value.
- **5. Press the [VALUE] knob to apply the setting.** The cursor returns to the menu item.
- **6. Press the [MENU] button to quit the menu.**

# <span id="page-9-0"></span>Entering Characters

### **1. Turn the [VALUE] knob to move the cursor.**

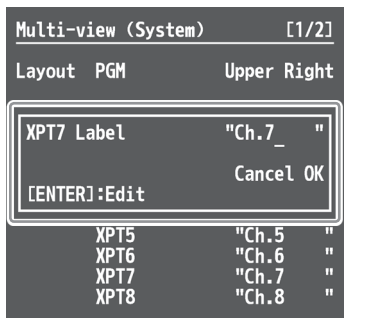

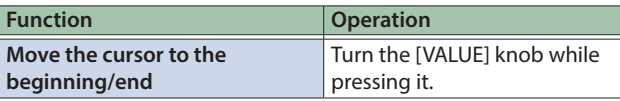

### **2. Press the [VALUE] knob to highlight the character at the cursor location.**

### **3. Turn the [VALUE] knob to change the character.**

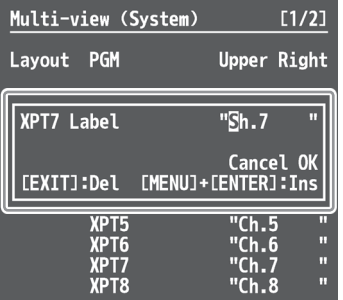

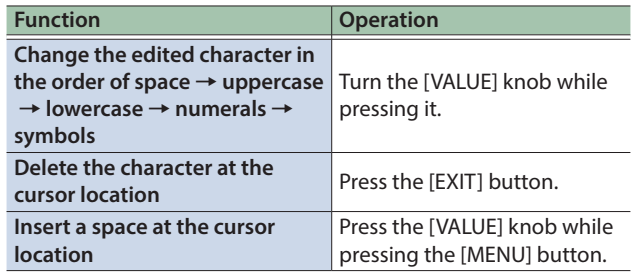

### **4. Press the [VALUE] knob to confirm the character.**

**5. Repeat steps 1 through 4 as needed.**

# <span id="page-10-0"></span>List of Supported Formats

# Input Formats

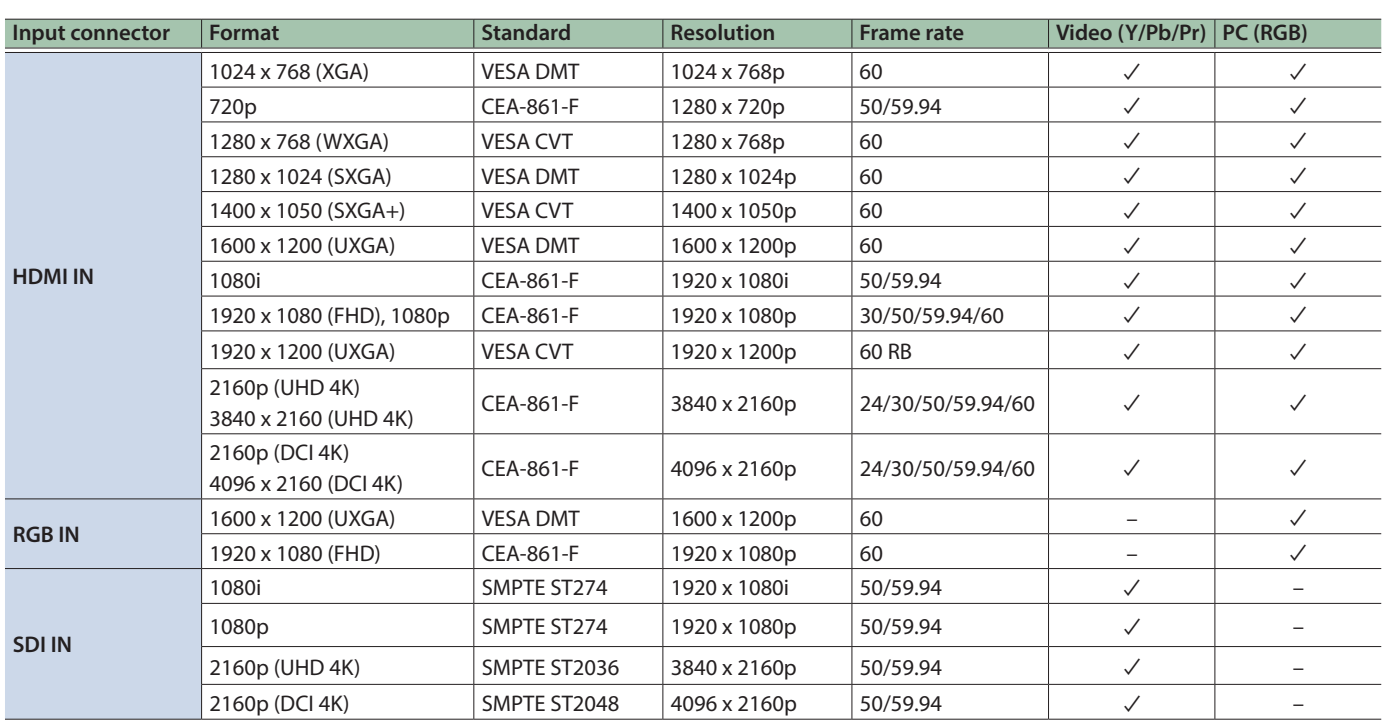

# <span id="page-10-1"></span>Output Formats

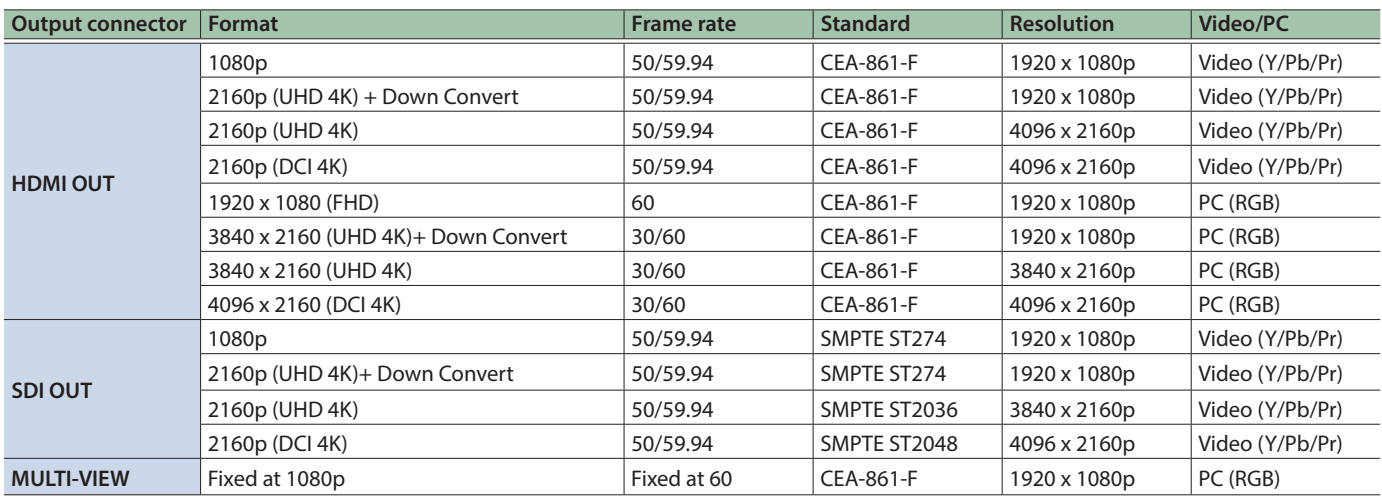

# <span id="page-11-1"></span><span id="page-11-0"></span>Setting the Output Format

You set the output format to match the equipment you connect to the V-600UHD.

- **1.** Select the [MENU] button → "System" → **"Processing," and press the [VALUE] knob.**
- **2. Select "Format," press the [VALUE] knob, use the [VALUE] knob to select the output format, and then press the [VALUE] knob.**

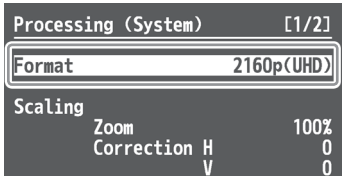

 $→$  Details on menu items: see [p. 50](#page-49-0).

### **3. Press the [MENU] button to quit the menu.**

# <span id="page-11-2"></span>Assigning a Video Source to Input Channels

You can specify an assigned video source for each individual input channel. You can assign the following video sources.

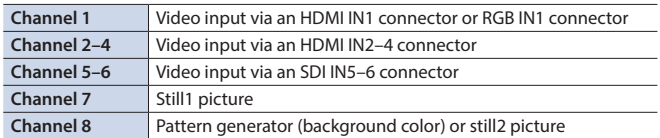

- **1.** Select the [MENU] button → "Input" → "HDMI/RGB **IN1" or "PG/STILL2," and press the [VALUE] knob.**
- **2. Select "Source," press the [VALUE] knob, use the [VALUE] knob to select the video source that you want to assign, and then press the [VALUE] knob.**

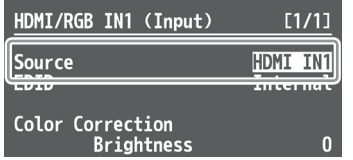

#### **HDMI/RGB IN1**

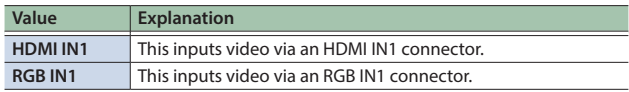

#### **PG/STILL2**

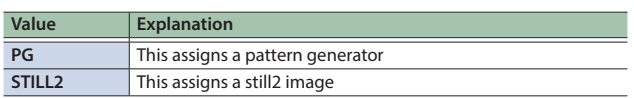

**3. Press the [MENU] button to quit the menu.**

# Sharing a Video Source

You can share separate video sources among channels 1–8.

Sharing a video source assigns a single video source to two or more channels.

You can specify individual scaling settings for the shared video sources.

- \* The following settings cannot be individually specified for shared video sources.
	- Color Correction
	- Color Gamut
	- Dynamic Range
- **1.** Select the [MENU] button  $\rightarrow$  "Input" → **"Assign/Scaling," and press the [VALUE] knob.**

#### **2. Select the "Source" of the channel whose video source you want to share, and use the [VALUE] knob to select the share-source channel.**

For example, if you want to share the video source of channel 1, select "Shared Ch.1."

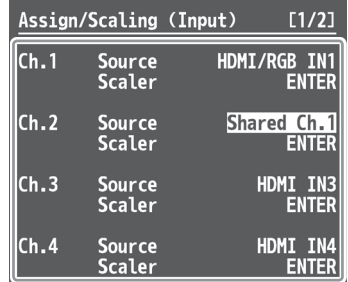

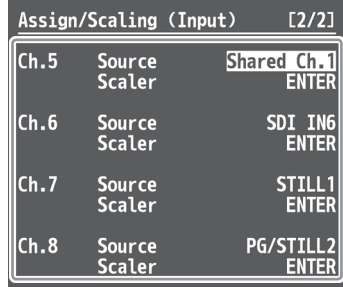

**3. Repeat step 2 as many times as needed.**

**4. Press the [MENU] button to quit the menu.**

# <span id="page-12-0"></span>Assigning a Bus to an Output Connector

The V-600UHD has three internal buses (PGM, PVW, and AUX). For each individual output connector, you can select which bus to output.

- **1. Select the [MENU] button**&**"Output" to select the output connector whose bus assignment you want to change, and press the [VALUE] knob.**
- **2. Select "Signal Bus," and use the [VALUE] knob to select "PGM," "PVW," or "AUX," and set the assigned bus.**

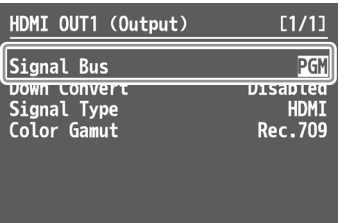

![](_page_12_Picture_141.jpeg)

**3. Press the [MENU] button to quit the menu.**

# Adjusting Final Output Video

You adjust the final video output to match the equipment receiving output from the V-600UHD.

- **1.** Select the [MENU] button → "System" → **"Processing," and press the [VALUE] knob.**
- **2. Select a menu item, then use the [VALUE] knob to adjust the output video.**

![](_page_12_Picture_142.jpeg)

& **Details on menu items: see [p. 50.](#page-49-0)**

Blue ייט<br>Color Gamut<br>Dynamic Range

**3. Press the [MENU] button to quit the menu.**

Rec.709<br>SDR

# <span id="page-13-0"></span>Adjusting the Input Video

You can adjust the image quality and scaling of video input via channels 1–8.

- **1.** Select the [MENU] button → "Input" → **"Assign/Scaling," and press the [VALUE] knob.**
- **2. Select the Ch.1–8 "Scaler" and press the [VALUE] knob.**
- **3. Select a menu item, then use the [VALUE] knob to adjust the input video.**

![](_page_13_Picture_276.jpeg)

- $→$  Details on menu items: see [p. 33](#page-32-0).
- **4. Press the [MENU] button to quit the menu.**

### <span id="page-13-1"></span>Using ROI SCALING to Adjust the Input Video

You can use the ROI (Region of Interest) function to extract a desired region from the input video.

You can operate the [POSITION] stick and the [SIZE] knob to adjust the position and size of the video to be extracted.

#### **MEMO**

By making settings to share video sources between channels 1–8 (p. 12), you can extract up to eight regions from a single input video.

#### **1. Press the [PinP1] button or the [PinP2] button several times to make both buttons light magenta.** ROI (INPUT) is selected.

![](_page_13_Picture_15.jpeg)

### **2. Press PST cross-point buttons [1]–[8] to select the video that you want to control.**

![](_page_13_Picture_17.jpeg)

**3. Use the [POSITION] stick to adjust the display position of the video. Also, use the [SIZE] knob to enlarge or reduce the video.**

![](_page_13_Picture_19.jpeg)

The operation results are applied in the PVW section of the multiview monitor.

\* The video in the CH 1–8 section of the multi-view monitor is not updated.

#### **MEMO**

- In the CH 1–8 section of the multi-view monitor, a border can be shown for the region that is enlarged by the ROI function. To show the ROI border, select System menu "Multi-view" $\Rightarrow$  "ROI Border" and set it to either "Shared Ch" or "All On" [\(p. 51](#page-50-0)).
- The size (width x height) of the video after adjustment can be checked from Signal Status menu → "Input Ch.1–Ch.8" → "Scaling."

### Adjusting the PinP Size

Operate the [POSITION] stick and the [SIZE] knob to adjust the position and size of the PinP inset screen.

\* This cannot be controlled if PinP is being applied to the final output video.

### **1. Press the [PinP1] button or [PinP2] button to select the object of control.**

![](_page_13_Picture_29.jpeg)

#### **[PinP1] button**

![](_page_13_Picture_277.jpeg)

#### **[PinP2] button**

![](_page_13_Picture_278.jpeg)

**2. Use the [POSITION] stick to adjust the display position of the video. Also, use the [SIZE] knob to enlarge or reduce the video.**

![](_page_13_Picture_35.jpeg)

The operation results are applied in the PVW section of the multiview monitor.

### <span id="page-14-0"></span>Using the Camera Controls to Adjust the Input Video

You can operate the [POSITION] stick and [SIZE] knob to adjust the camera's Pan, Tilt, Zoom, and Focus.

**1. Long-press the MODE [AUX/COMPOSITION] button so that it turns light blue.**

Now you can select the Camera ID.

- **2. Press AUX/COMPOSITION DSK cross-point [1]–[6] buttons to select the camera that you want to control.**
- **3. Press the [PinP1] button or the [PinP2] button several times to make both buttons illuminate in light blue.**
- **4. Use the [POSITION] stick to adjust Pan and Tilt, and use the [SIZE] knob to adjust Zoom or Focus.**

In Remote Control menu → "Camera Control," for each Camera ID, set "SCALING SIZE Knob Assign" to specify whether the [SIZE] knob adjusts Zoom or Focus.

# <span id="page-14-1"></span>Inputting Copyright-Protected (HDCP) Video

To input copyright-protected (HDCP) video from a Blu-ray Disc player or the like, follow the steps described below to change the "HDCP" setting. \* The V-600UHD must be connected to an HDCP compatible display for HDCP protected video to be connected.

#### What's HDCP?

HDCP is copyright-protection technology that prevents unlawful copying of content by encoding the path when sending digital signals from a video playback device to a display monitor or other display equipment.

#### **1.** Select the [MENU] button → "System" → "HDCP," **and press the [VALUE] knob.**

![](_page_14_Picture_14.jpeg)

#### **2. Use the [VALUE] knob to select "On," and then press the [VALUE] knob.**

![](_page_14_Picture_279.jpeg)

### **3. Press the [MENU] button to quit the menu.**

## Checking HDCP-compatible equipment

When "HDCP" is set to "On," you can use the [MENU] button  $\rightarrow$  "Signal Status"  $\rightarrow$  "Input Ch.1–8"  $\rightarrow$  "HDCP"  $\rightarrow$  the Input menu to check the status of HDCP compatibility of source equipment.

### Output from Connectors

When "HDCP" is set to "On," video is output only from the HDMI OUT connectors.

![](_page_14_Figure_22.jpeg)

### Operation of the HDCP indicator

![](_page_14_Picture_24.jpeg)

![](_page_14_Picture_280.jpeg)

# <span id="page-15-0"></span>Specifying a Reference Clock

You can specify a clock to which operation of the V-600UHD is referenced (a reference clock).

### **1.** Select the [MENU] button → "System" → **"Reference Source," and press the [VALUE] knob.**

![](_page_15_Picture_107.jpeg)

### **2. Use the [VALUE] knob to select the reference clock, and then press the [VALUE] knob.**

![](_page_15_Picture_108.jpeg)

When set to "SD IN5," adjust the following System menu items as needed.

![](_page_15_Picture_109.jpeg)

**3. Press the [MENU] button to quit the menu.**

# <span id="page-16-0"></span>Switching the Video

You can switch the output of video input into the V-600UHD.

### Switching Using the Video Fader

The video in the PGM section always becomes the final output. You use the PST section to select and check the preset video (the video to output next), then switch it.

#### **1. Move the video fader all the way to one end or the other.**

![](_page_16_Picture_6.jpeg)

**2. Press one of the WIPE PATTERN [1]–[3] buttons or the [MIX] button to select the transition effect.** The selected button lights up.

![](_page_16_Figure_9.jpeg)

**3. Press a cross-point [1]–[8] button in the PST section to select the preset video (the video to output next).**

![](_page_16_Figure_11.jpeg)

The preset video appears in the PVW section of the multi-view monitor.

### **4. Move the video fader in the direction opposite to the direction in step 1.**

The output video is switched.

When the video has been switched completely, the lighted buttons for the PGM position and PST position change places.

#### **MEMO**

Directly selecting the cross-point at the PGM position of the video currently being output switches the video with a cut, regardless of any selection of a transition effect.

### Using the [AUTO] or [CUT] Button to Switch Video

You can use the [AUTO] or [CUT] button to switch video automatically, without using the video fader.

**1.** Select the [MENU] button → "Transition" → "Time," **and use the [VALUE] knob to set the transition time.**

![](_page_16_Picture_217.jpeg)

- **2. Press the [MENU] button to quit the menu.**
- **3. Press the [AUTO] or [CUT] button at the desired timing for switching the video.**

![](_page_16_Picture_24.jpeg)

![](_page_16_Picture_218.jpeg)

### **MEMO**

When you use the [AUTO] or [CUT] button to switch video, the actual output might come to differ from the position of the video fader.

# <span id="page-17-2"></span><span id="page-17-0"></span>Using Imported Still Images

You can assign loaded a still image to channel 7 or 8, then output it in the same way as video. There are two ways to load a still image: you can capture from output video, or you can load from a USB flash drive.

The V-600UHD can handle up to eight still images.

## Capturing a Still Image from the Output Video

Here's how to capture a still image from the output video.

#### **MEMO**

• A captured still image cannot be saved in this unit. When you turn off the power, the still image data is lost.

If you've saved a captured still image to a USB flash drive, that still image can be automatically loaded from the USB flash drive at startup.

For details, refer to "[Saving a still image to a USB flash drive.](#page-17-1)"

- The following restrictions apply to still images captured from copy-protected (HDCP) video.
	- **–** If "HDCP" [\(p. 15](#page-14-1)) is off, the still image cannot be used as a video source.
	- **–** The still image cannot be saved to a USB flash drive.
- **1. Select the [MENU] button**&**"Still Image/** Capture" **→** "Output Capture," and press the **[VALUE] knob.**
- **2. Select "Still Image Memory," and use the [VALUE] knob to select a still image memory number (1–8).**

![](_page_17_Picture_342.jpeg)

- Memory numbers that contain a still image are indicated by a " $*$ " symbol.
- **3. Select "Source Bus," then use the [VALUE] knob to specify the bus for the video source (PGM or PVW).**
- **4. Select "Execute," and press the [VALUE] knob.**

The message "Are you sure?" appears. If you want to cancel the operation, select "NO," and press the [VALUE] knob.

**5. Select "YES," and press the [VALUE] knob.**

Capturing is carried out.

**6. Press the [MENU] button to quit the menu.**

### <span id="page-17-1"></span>Saving a still image to a USB flash drive

Here's how a captured still image can be saved to a USB flash drive.

The saved still image is automatically loaded into the V-600UHD if the unit is started-up with the USB flash drive connected.

#### **MEMO**

- \* Depending on the USB flash drive, recognition of the flash drive might take some time.
- \* When you're using a USB flash drive for the first time, be sure to format it on the V-600UHD [\(p. 28](#page-27-1)).
- 5 The still image is saved in TIFF format. If you will be using the still

image on a computer, we recommend that you specify the output format ([p. 12\)](#page-11-1) as "1920 x 1080," "3840 x 2160," or "4096 x 2160."

- **1. Connect the USB flash drive to the USB MEMORY port.**
- **2. Select the [MENU] button**&**"Still Image/** Capture" **→** select the Output Capture "Save As," **and press the [VALUE] knob.**
- **3. Select "Still Image Memory," and use the [VALUE] knob to select a memory number (1–8) for the still image that you want to save.**

![](_page_17_Picture_343.jpeg)

\* Only memory numbers that contain a captured still image are shown.

### **4. Select "File Name," then specify the file name [\(p. 10](#page-9-0)).**

![](_page_17_Picture_344.jpeg)

The extension of the file name is ".tif."

#### **5. Select "OK," and press the [VALUE] knob.**

If you want to cancel the operation, select "Cancel," and press the [VALUE] knob.

#### **6. Select the File Name "Save," and press the [VALUE] knob.**

The message "Are you sure?" appears. If you want to cancel the operation, select "NO," and press the [VALUE] knob.

### **7. Select "YES," and press the [VALUE] knob.**

The still image (.tif) is saved to the USB flash drive.

#### **8. Press the [MENU] button to quit the menu.**

### Loading a Still Image from a USB Flash Drive

Here's how to load a still image from a USB flash drive into the unit.

### Formats supported for loading

#### **BMP**

![](_page_18_Picture_383.jpeg)

#### **PNG**

![](_page_18_Picture_384.jpeg)

### Loading a still image

#### **MEMO**

- Depending on the USB flash drive, recognition of the flash drive might take some time.
- When you're using a USB flash drive for the first time, be sure to format it on the V-600UHD ([p. 28\)](#page-27-1).
- The loaded still image cannot be saved in the unit. When you turn off the power, the still image data is lost.
- **1. Save the still image in the root directory of the USB flash drive.**
- **2. Connect the USB flash drive containing the saved still image to the USB MEMORY port.**
- **3. Select the [MENU] button**&**"Still Image/** Capture" **→** select the Still Image Memory "Load," **and press the [VALUE] knob.**
- **4. Select "Still Image Memory," and use the [VALUE] knob to select a still image memory number (1–8).**

![](_page_18_Figure_17.jpeg)

Memory numbers that contain a still image are indicated by a " $*$ " symbol.

- **5. Select the "File Name," and press the [VALUE] knob.** A list of the still image on the USB flash drive appears.
- **6. Select the still image that you want to load, then press the [VALUE] knob.**
- **7. Select the File Name "Load," and press the [VALUE] knob.**

The message "Are you sure?" appears.

If you want to cancel the operation, select "NO," and press the [VALUE] knob.

**8. Select "YES," and press the [VALUE] knob.**

The still image is loaded into the unit.

### **9. Press the [MENU] button to quit the menu.**

#### **MEMO**

- You can make the previously-loaded still image be automatically loaded at startup. Save the same file in the root directory of the USB flash drive, and start the V-600UHD with the USB flash drive connected.
- 5 If you want to delete a still image, use the Still Image/Capture menu's Still Image "Delete"  $\rightarrow$  "Still Image Memory" to select the memory number of the still image that you want to delete, and then execute "Delete."

### Assigning a Still Image to Channel 7 or 8

Here's how a still image that was captured or loaded from a USB flash drive can be assigned to channel 7 or 8.

#### **1. Channel 7**

Select the [MENU] button → "Input" → "STILL1," **and press the [VALUE] knob.**

#### **Channel 8**

**Select the [MENU] button → "Input" → "PG/STILL2"**  $\rightarrow$  **specify "STILL2" as the source assignment press the [VALUE] knob.**

**2. Select "Still Image Memory," and select the memory number of the still image that you want to assign to STILL1 or STILL2.**

![](_page_18_Picture_385.jpeg)

\* Memory numbers that contain a still image are indicated by a " $*$ " symbol.

#### **3. Select a menu item, then use the [VALUE] knob to make the detailed settings.**

![](_page_18_Picture_386.jpeg)

 $→$  Details on menu items: see [p. 35.](#page-34-0)

**4. Press the [MENU] button to quit the menu.**

# <span id="page-19-0"></span>Fading-In/Out the Final Output Video

This applies a fade to final video output. This lets you make the final output fade to a monochrome picture (background color) when you want to suppress video output.

### Setting the operation mode

Here's how to specify the operation mode of the [OUTPUT FADE] button.

- **1.** Select the [MENU] button → "System" → **"Output Fade," and press the [VALUE] knob.**
- **2. Select "Mode," and use the [VALUE] knob to set the operation mode of the [OUTPUT FADE] button to "Fade to Background."**

![](_page_19_Picture_231.jpeg)

**3. Select a menu item, then use the [VALUE] knob to make the detailed settings.**

![](_page_19_Picture_232.jpeg)

- $→$  Details on menu items: see [p. 49](#page-48-1).
- **4. Press the [MENU] button to quit the menu.**

### Fading-in/out the final output video

**1. Press the [OUTPUT FADE] button to perform a fadeout.**

![](_page_19_Picture_14.jpeg)

\* During the fade, the [OUTPUT FADE] button flashes.

When the fade-out is complete, the [OUTPUT FADE] button lights up.

**2. To perform a fade-in, press the [OUTPUT FADE] button again.**

When the fade-in is complete, the [OUTPUT FADE] button goes dark.

# Freezing the Final Output Video (Freeze)

You can temporarily freeze the final output video (freeze function).

### Setting the operation mode

Here's how to specify the operation mode of the [OUTPUT FADE] button.

- **1.** Select the [MENU] button → "System" → **"Output Fade," and press the [VALUE] knob.**
- **2. Select "Mode," and use the [VALUE] knob to set the operation mode of the [OUTPUT FADE] button to "Output Freeze."**

![](_page_19_Picture_25.jpeg)

**3. Press the [MENU] button to quit the menu.**

### Freezing the final output video

**1. Press the [OUTPUT FADE] button to turn freeze on (lit).**

![](_page_19_Picture_29.jpeg)

The program output video freezes.

**2. To turn off freeze, press the [OUTPUT FADE] button once again.**

The [OUTPUT FADE] button goes dark, and normal output resumes.

# <span id="page-20-1"></span><span id="page-20-0"></span>Compositing Using Picture-in-Picture (PinP)

This composites video in an inset screen onto a different background video.

![](_page_20_Picture_3.jpeg)

![](_page_20_Picture_4.jpeg)

**1. Press a cross-point [1]–[8] button in the PGM section to select the video you want to make the background video.**

![](_page_20_Figure_6.jpeg)

**2. Press the MODE [AUX/COMPOSITION] button or [DSK] button to select the send-destination for the video.**

![](_page_20_Picture_8.jpeg)

**3. Press a cross-point [1]–[8] button in the AUX/ COMPOSITION - DSK section to select the video you want to make the inset screen.**

![](_page_20_Picture_10.jpeg)

**4. According to the button that you pressed in step 2, press one of the following buttons to turn video compositing on (lit).**

#### **If you pressed the [AUX/COMPOSITION] button**

Press the COMPOSITION PinP1 [1] or [2] button.

![](_page_20_Picture_14.jpeg)

### **If you pressed the [DSK] button**

Press the DSK PinP2 [1] or [2] button.

![](_page_20_Picture_17.jpeg)

The selected button lights up in green, and a preview of the composition results is displayed in the PVW section of the multiview monitor.

At this stage, the final output has not yet been changed.

**5. Press the PinP/ROI SCALING [PinP1] or [PinP2] button to select the object of control.**

![](_page_20_Picture_21.jpeg)

**6. Use the [POSITION] stick and the [SIZE] knob to adjust the position and size of the inset screen.**

![](_page_20_Picture_23.jpeg)

**7. If the object of control is PinP1, press the [COMPOSITION] button; if PinP2, press the [DSK] button.**

![](_page_20_Picture_25.jpeg)

At this time, the PinP [1] or [2] button light up in red. Pressing the [COMPOSITION] or [DSK] button a second time makes the inset screen disappear.

**8. To turn video compositing off, make the [COMPOSITION] or [DSK] button go dark, and then press the PinP [1] or [2] button.**

### Making detailed settings for the inset screen

For each of the COMPOSITION PinP1 [1] and [2] buttons and the DSK PinP2 [1] and [2] buttons, you can make settings such as the position and size of the inset screen and the border that is added to the inset screen.

#### **PinP1 [1], [2] buttons**

Select the [MENU] button  $\Rightarrow$  "Composition"  $\Rightarrow$  for PinP1, select "Position 1" or "Position 2."

& **Details on menu items: see [p. 38.](#page-37-0)**

#### **PinP2 [1], [2] buttons**

Select the [MENU] button → "DSK" → for PinP2, select "Position 1" or "Position 2."

 $→$  Details on menu items: see [p. 40.](#page-39-0)

# <span id="page-21-0"></span>Compositing Using Luminance Key/Chroma Key

This makes a portion of the video transparent and composites it onto a background video.

### Luminance Key

This takes video in which white or black areas are made transparent, and composite it overlaid on a background picture.

![](_page_21_Picture_5.jpeg)

![](_page_21_Picture_6.jpeg)

**Black or White**

### Chroma Key

This composites video shot against a blue or green background onto a different background video.

![](_page_21_Picture_10.jpeg)

![](_page_21_Figure_11.jpeg)

**Blue or Green**

### Setting the key type and extraction color

To change the key type and extraction color to match the video you want to composite.

#### **1. COMPOSITION**

**Select the [MENU] button → "Composition" "Key1," and press the [VALUE] knob.**

### **DSK**

Select the [MENU] button  $\rightarrow$  "DSK"  $\rightarrow$  "Key2," and **press the [VALUE] knob.**

### **2. Select "Type," and use the [VALUE] knob to specify the key type (extraction color) to use when compositing.**

![](_page_21_Figure_20.jpeg)

![](_page_21_Picture_247.jpeg)

### Compositing using key

**1. Press a cross-point [1]–[8] button in the PGM section to select the video you want to make the inset screen.**

![](_page_21_Picture_24.jpeg)

**2. Press the MODE [AUX/COMPOSITION] button or [DSK] button to select the send-destination for the video.**

![](_page_21_Picture_26.jpeg)

**3. Press a cross-point [1]–[8] button in the AUX/ COMPOSITION - DSK section to select the video to overlay.**

![](_page_21_Picture_28.jpeg)

**4. According to the button that you pressed in step 2, press one of the following buttons to turn key compositing on (lit).**

#### **If you pressed the [AUX/COMPOSITION] button**

Press the COMPOSITION KEY1 [KEY ON] button.

![](_page_21_Figure_32.jpeg)

### **If you pressed the [DSK] button**

Press the DSK KEY2 [KEY ON] button.

![](_page_21_Figure_35.jpeg)

The KEY1 [KEY ON] or KEY2 [KEY ON] button lights up in green, and a preview of the composition results is displayed in the PVW section of the multi-view monitor.

At this stage, the final output has not yet been changed.

#### **3. Press the [MENU] button to quit the menu.**

### **5. Turn the KEY [LEVEL] or [GAIN] knob (KEY1 or KEY2) to adjust the degree of effect applied.**

![](_page_22_Picture_2.jpeg)

#### **KEY [LEVEL] knob**

This adjusts the degree of extraction (transparency) for the key.

#### **KEY [GAIN] knob**

This adjusts the degree of edge blur (semi-transmissive region) for the key.

### **6. If the object of control is KEY1, press the [COMPOSITION] button; if KEY2, press the [DSK] button.**

![](_page_22_Picture_8.jpeg)

The video you selected in steps 1 and 3 is composited and output. At this time, the KEY1 or KEY2 [KEY ON] button light up in red.

Pressing the [AUTO] or [CUT] button a second time makes the overlaid video disappear.

#### **MEMO**

• When you combine PinP [\(p. 21](#page-20-1)) with the compositing results from luminance or chroma key, the superimposed video becomes the inset screen.

You can also use the [POSITION] stick and the [SIZE] knob to adjust the display position and size of the overlaid video.

### Making advanced settings for chroma key

When the key type is "Chroma Manual," you can use the Key menu to fine-tune the key color.

![](_page_22_Picture_134.jpeg)

# <span id="page-23-0"></span>Adjusting the Input/Output Volume

Here's how to adjust the audio volume (Level) that is being input to or output from the V-600UHD.

- **1. Use [MENU] button**&**"Audio"**&**"Input"/"Output" to select the object of volume adjustment, and then press the [VALUE] knob.**
- **2. Select "Level," and use the [VALUE] knob to adjust the volume.**

![](_page_23_Picture_281.jpeg)

**3. Press the [MENU] button to quit the menu.**

# Muting the Input Audio

Here's how to silence a specific audio input (mute function).

- **1.** Use [MENU] button → "Audio" → "Input" to select **the object for muting, and press the [VALUE] knob.**
- **2. Select "Mute," and use the [VALUE] knob to set this to "On."**

![](_page_23_Picture_282.jpeg)

**3. Press the [MENU] button to quit the menu.**

# Matching the Timing of the Input/Output Audio with the Video

- **1. Use [MENU] button**&**"Audio"**&**"Input"/"Output" to select the object of timing adjustment, and then press the [VALUE] knob.**
- **2. Select "Delay," and use the [VALUE] knob to specify the time by which the audio is delayed.**

![](_page_23_Picture_283.jpeg)

**3. Press the [MENU] button to quit the menu.**

# Interlinking Audio Output to Video Switching (Audio Follow)

Here's how to make the specified audio be automatically output or muted in linkage with video switching.

- **1.** Use [MENU] button → "Audio" → "Input" to select **the object for audio follow, and press the [VALUE] knob.**
- **2. Select "Follow," and use the [VALUE] knob to turn the setting On/Off.**

![](_page_23_Picture_284.jpeg)

![](_page_23_Picture_285.jpeg)

### **3. Press the [MENU] button to quit the menu.**

# Applying Audio Follow to AUDIO IN

- **1.** Select the [MENU] button  $\rightarrow$  "Audio"  $\rightarrow$  "Input"  $\rightarrow$ **"AUDIO IN," and press the [VALUE] knob.**
- **2. Select "Follow," and use the [VALUE] knob to select the input to which audio follow will be applied.**

![](_page_23_Picture_286.jpeg)

![](_page_23_Picture_287.jpeg)

### **3. Press the [MENU] button to quit the menu.**

# <span id="page-24-0"></span>Mixing Input Audio with HDMI Video or SDI Video

The SDI connectors of the V-600UHD support 16 channels of embedded audio. The HDMI connectors support two channels of embedded audio. The MAIN bus of the V-600UHD's audio mixer has a 16-channel structure.

### Selecting the audio input channels to mix

You can select the MAIN bus channels into which the HDMI IN, SDI IN, and AUDIO IN audio will be mixed.

- **1.** Use [MENU] button → "Audio" → "Input" to select **HDMI IN 1–4, SDI IN5–6, or AUDIO IN, and press the [VALUE] knob.**
- **2. Select "Mix Ch.1/2"–"Mix Ch.15/16," and use the [VALUE] knob to turn the setting On/Off.**

The SDI IN audio can be switched on/off by the "Mix Ch.1-16" settings.

![](_page_24_Picture_185.jpeg)

**3. Press the [MENU] button to quit the menu.**

### Mixing input audio into the AUX bus

The V-600UHD has a two-channel AUX bus, and you can specify whether input audio is mixed into the AUX bus.

- \* The first two channels of SDI IN audio can be mixed into the AUX bus.
- **1.** Use [MENU] button → "Audio" → "Input" to select **HDMI IN 1–4, SDI IN5–6, or AUDIO IN, and press the [VALUE] knob.**
- **2. Select "Aux Send," and use the [VALUE] knob to specify the volume that is sent to the aux bus.**

| HDMI IN1 (Audio)                                                            | [1/1]                 |
|-----------------------------------------------------------------------------|-----------------------|
| Delay                                                                       | 0ms(0.0f)             |
| Mute<br>Follow                                                              | 0 <sub>f</sub><br>0ff |
| Aux Send                                                                    |                       |
| $\blacksquare$ . $\blacksquare$ . $\blacksquare$ . $\blacksquare$<br>Ch.3/4 |                       |

**<sup>3.</sup> Press the [MENU] button to quit the menu.**

### Selecting the audio source that is output

For each output connector, you can select either a specified channel of the MAIN bus or the AUX bus as the source that will be output.

- \* For SDI OUT audio, you can select either the entire MAIN bus or the AUX bus.
- **1.** Select the [MENU] button → "Audio" → "Output" → **"Source," and press the [VALUE] knob.**
- **2. Select the connector for which you want to make settings, and use the [VALUE] knob to specify the channel.**

![](_page_24_Picture_186.jpeg)

**3. Press the [MENU] button to quit the menu.**

# <span id="page-25-0"></span>Other Operations

# <span id="page-25-1"></span>Saving/Recalling Settings (Memory)

You can save video settings, the state of the operation panel, and other current settings in memory and call them up for use when needed. The V-600UHD has 8 internal banks for saving settings in memory.

You can save settings in 8 memories in each bank, letting you use up to 64 memories for saving.

#### **About the Last Memory function**

When you use the Last Memory function, the current settings are automatically saved when you exit a menu or change the setting. To use the Last Memory function, go to the Memory menu and set "Auto Memory" to "ON." If you want the unit to recall a specified memory at start-up, use Memory menu  $\Rightarrow$  "Start Up" to specify the memory number.

### Saving a memory

### **NOTE**

- When the Memory menu item "Protect" is set to "On," settings cannot be saved to a memory.
- The following settings are not saved in memory.
	- **–** The state of the following operation panel buttons PinP SCALING [PinP1] [PinP2] MODE [AUX/COMPOSITION] [DSK] USER [1] [2] [OUTPUT FADE]
	- **–** The items of the Output, USER, Still Image/Capture, USB Memory, Memory, Remote Control, and System menus

### **1. Press the [STORE] button (lit red) to enable saving settings to a memory.**

![](_page_25_Picture_13.jpeg)

**2. Press the [BANK] button (lit green), then press the MEMORY button for the bank number where you want to save the settings.**

![](_page_25_Picture_15.jpeg)

When you press the [BANK] button to make it light, the MEMORY button of the currently selected bank number is lit green. When the bank is switched, the [BANK] button and the MEMORY button go dark.

### **3. Press the MEMORY button for the number whose setting you want to save.**

![](_page_25_Picture_18.jpeg)

#### **Button illumination color when selecting memories**

![](_page_25_Picture_289.jpeg)

The [STORE] button blinks, the current settings are saved, and then the [STORE] button goes dark.

#### **MEMO**

If you don't want to change the save-destination bank, steps 2 are not required.

### Recalling a memory

**1. Press the [BANK] button (lit green), then press the MEMORY button for the bank number whose settings you want to recall.**

![](_page_25_Picture_26.jpeg)

**2. Press the MEMORY button for the number whose setting you want to recall.**

After you switch the bank, the MEMORY buttons of numbers in which settings are saved blink blue until a memory is recalled.

![](_page_25_Picture_29.jpeg)

The memory is recalled. The MEMORY button of the current memory is lit light blue.

#### **MEMO**

- 5 If you don't want to change the recall-source bank, steps 1 are not required.
- The top screen of the menu shows the "bank number–memory number" of the currently selected memory.

![](_page_25_Picture_290.jpeg)

### Recalling Only Specified Settings from a Memory

When recalling a memory, you can specify in advance which settings will be recalled, so that only a portion of the saved settings are actually recalled.

In "Memory menu" → "Recall Safe," set "Recall Safe" to "Enabled" and specify for each item whether settings are recalled (Off) or not recalled (On).

For details on each item, refer to the menu list.

Regardless of the Recall Safe settings, all settings are recalled for the memory that is recalled at start-up.

# <span id="page-26-0"></span>Saving the Unit's Settings on a USB Flash Drive

You can group together the unit's settings into a single file (.prm) and save it to a USB flash drive connected to the USB MEMORY port. You can access the saved file on the USB flash drive and load it into the unit for use when needed.

- \* When you're using a USB flash drive for the first time, be sure to format it on the V-600UHD [\(p. 28\)](#page-27-1).
- \* Depending on the USB flash drive, recognition of the flash drive might take some time.
- \* Still images [\(p. 18](#page-17-2)) are not saved in the file.

### Choose save new

- **1. Select the [MENU] button**&**"USB Memory"**&**select the Parameter "Save As," and press the [VALUE] knob.**
- **2. Select "File Name," then specify the file name ([p. 10](#page-9-0)).**

![](_page_26_Figure_9.jpeg)

The extension of the file name is ".prm."

#### **3. Select "OK," and press the [VALUE] knob.**

If you want to cancel the operation, select "Cancel," and press the [VALUE] knob.

### **4. Select "Save," and press the [VALUE] knob.**

The message "Are you sure?" appears. If you want to cancel the operation, select "NO," and press the [VALUE] knob.

#### **5. Select "YES," and press the [VALUE] knob.** The file (.prm) is newly saved on the USB flash drive.

**6. Press the [MENU] button to quit the menu.**

### Saving by Overwriting

- **1.** Select the [MENU] button **→** "USB **Memory"**&**select the Parameter "Save," and press the [VALUE] knob.**
- **2. Select the file that you want to overwrite, select "Save," and press the [VALUE] knob.**

The message "Are you sure?" appears.

If you want to cancel the operation, select "NO," and press the [VALUE] knob.

#### **3. Select "YES," and press the [VALUE] knob.** The file is saved by overwriting.

### **4. Press the [MENU] button to quit the menu.**

### Loading

Here's how to load this unit's settings that you saved on a USB flash drive. When you load settings, the current settings are overwritten.

#### **1.** Select the [MENU] button **→** "USB **Memory"**&**select the Parameter "Load," and press the [VALUE] knob.**

### **2. Select the file that you want to load, select "Load," and press the [VALUE] knob.**

The message "Are you sure?" appears. If you want to cancel the operation, select "NO," and press the [VALUE] knob.

### **3. Select "YES," and press the [VALUE] knob.**

The settings are loaded, and the values in the unit's settings are overwritten.

### **MEMO**

If you set "Include Still Image" to "Enabled" and recall a settings file from a USB flash drive, the still images registered in the settings file can be loaded as well.

### **4. Press the [MENU] button to quit the menu.**

### Deleting a file on a USB flash drive

- **1. Select the [MENU] button**&**"USB Memory"**&**select the Parameter "Delete," and press the [VALUE] knob.**
- **2. Select the file that you want to delete, select "Delete," and press the [VALUE] knob.** The message "Are you sure?" appears. If you want to cancel the operation, select "NO," and press the [VALUE] knob.
- **3. Select "YES," and press the [VALUE] knob.** The settings are deleted from the USB flash drive.
- **4. Press the [MENU] button to quit the menu.**

# <span id="page-27-1"></span><span id="page-27-0"></span>Formatting USB Flash Drives

When you're using a USB flash drive for the first time, it must first be formatted on the V-600UHD.

#### **NOTE**

- The V-600UHD does not recognize unformatted USB flash drives.
- Operation has been tested for commonly available USB flash drives, but operation of all USB flash drives is not assured. Depending on the manufacturer and type of the USB flash drive, correct operation may not be possible.
- 5 Performing formatting causes all data already saved on the USB flash drive to be deleted. If the flash drive contains necessary data, back it up onto a computer or elsewhere before formatting the drive.
- Depending on the USB flash drive, recognition of the flash drive might take some time.

### **1.** Select the [MENU] button → "USB Memory" → **select "Format," and press the [VALUE] knob.**

![](_page_27_Picture_182.jpeg)

The message "Are you sure?" appears.

If you want to cancel the operation, select "NO," and press the [VALUE] knob.

### **2. Select "YES," and press the [VALUE] knob.**

Formatting of the USB flash drive is carried out.

**3. Press the [MENU] button to quit the menu.**

## Changing Cross-Point Assignments

You can change the channels assigned to the cross-point [1]–[8] buttons.

- **1.** Select the [MENU] button → "System" → **"Cross-point Assign," and press the [VALUE] knob.**
- **2. Select cross-point cross point (from XPT1 to 8), then use the [VALUE] knob to specify the channel number (Ch. 1 to 8) to assign to the cross point.**

![](_page_27_Picture_183.jpeg)

![](_page_27_Picture_184.jpeg)

### **3. Press the [MENU] button to quit the menu.**

# <span id="page-28-0"></span>Preventing Unintended Operation (Panel Lock)

This locks operation of buttons and knobs to prevent unintended operation of the V-600UHD.

- **1.** Select the [MENU] button → "System" → **"Panel Lock," and press the [VALUE] knob.** The Panel Lock menu appears.
- **2. Select the target of panel lock, and use the [VALUE] knob to specify whether panel lock applies (On) or does not apply (Off).**
- **3. Press the [VALUE] knob to apply the setting.** Repeat steps 2 through 3 as needed.
- **4. Press the [MENU] button to quit the menu.**
- **5. Press and hold the [EXIT] button and the [MENU] button at the same time (for 3 seconds or longer).** The message "PANEL LOCKED" is displayed, and panel lock is turned on. The button and controls that you set to applied (ON) in step 2 are locked.
- **6. To turn off panel lock, again press and hold the [EXIT] button and the [MENU] button at the same time (for 3 seconds or longer).**

The message "LOCK RELEASED" is displayed, and panel lock is turned off.

## Returning to the Factory Settings (Factory Reset)

You can return the values of settings on the V-600UHD to their factory defaults.

### **NOTE**

Executing a factory reset causes all values that have been set, settings saved in memories ([p. 26](#page-25-1)), and still images saved in the unit to be lost.

**1.** Select the [MENU] button → "System" → **"Factory Reset," and press the [VALUE] knob.**

![](_page_28_Picture_176.jpeg)

The message "Are you sure?" appears.

If you want to cancel the operation, select "NO," and press the [VALUE] knob.

- **2. Select "YES," and press the [VALUE] knob.** A factory reset is executed.
- **3. Press the [MENU] button to quit the menu.**

# Menu List

Press the [MENU] button to call up the menu items. The menu will appear on the multi-view monitor connected to the V-600UHD.

\* Menus are shown only on the multi-view monitor connected to the HDMI OUT connector.

![](_page_29_Picture_139.jpeg)

The menu categories are displayed at first. Choose the menu category whose setting you want to change.

![](_page_29_Picture_140.jpeg)

#### **MEMO**

- 5 When a setting value has menu items that let you make more-detailed settings, "ENTER" is displayed at the top of the screen. Press the [VALUE] knob to go down a level.
- To execute an operation, press the [VALUE] knob.
- You can change a setting value rapidly by holding down the [VALUE] button and turning.
- Long-press the [VALUE] knob returns the currently selected setting to its default value.
- You can jump the cursor position by holding down the [MENU] button and turning the [VALUE] knob.

# Signal Status

![](_page_30_Picture_266.jpeg)

# Input Ch.1–Ch.8  $\rightarrow$  [VALUE]

![](_page_30_Picture_267.jpeg)

 $\sim$  $\sim$  . . . . . . . . . . .

(\*1) If an unsupported signal is input, the displayed value blinks.

## $Output \rightarrow [VALUE]$

![](_page_31_Picture_163.jpeg)

 $\overline{a}$ 

í.  $\lambda$ l. í. ż j.

J.

l. i. ú

L. L. L. J.  $\lambda$ J.

(\*1) If HDCP is "On," SDI menu items are not shown.

 $\bullet\bullet\bullet\bullet$ 

. . . . . . . . . .

# Input

# Assign/Scaling  $\rightarrow$  [VALUE]

![](_page_32_Picture_258.jpeg)

### <span id="page-32-0"></span>Scaler  $\rightarrow$  [VALUE]

You use the following items to make settings for scaling.

![](_page_32_Picture_259.jpeg)

(\*1) Available when Type is set to "Manual."

(\*2) Shown when Format is other than "2160p (DCI)" or "4096x2160."

(\*3) Shown when Format is "2160p (DCI)" or "4096x2160."

### Menu List

![](_page_33_Picture_195.jpeg)

 $\begin{array}{cccccccccc} \bullet & \bullet & \bullet & \bullet & \bullet & \bullet & \bullet \end{array}$ 

í.

### <span id="page-34-0"></span>HDMI/RGB IN1, HDMI IN2-4, SDI IN5-6, STILL1, PG/STILL2 → [VALUE]

![](_page_34_Picture_343.jpeg)

(\*1) Only for STILL1 and PG/STILL2 (Source: STILL2).

(\*2) The setting value does not change even if Auto Sampling is executed.

(\*3) Available when Source is set to "PG" in Ch.8.

# Output

### HDMI OUT1-3  $\rightarrow$  [VALUE]

![](_page_35_Picture_170.jpeg)

(\*1) HDMI OUT 1 : PGM, HDMI OUT 2: PVW, HDMI OUT 3: AUX

## SDI OUT  $\rightarrow$  [VALUE]

![](_page_35_Picture_171.jpeg)

 $\begin{array}{cccccccccccccc} \bullet & \bullet & \bullet & \bullet & \bullet & \bullet & \bullet & \bullet & \bullet \end{array}$ 

# **Transition**

![](_page_36_Picture_254.jpeg)

. . . . . . . . . . . . . . . . . . .

 $\bullet$ 

 $\ddot{\phantom{a}}$  $\bullet$  . . . . . . . . . . .

## <span id="page-36-0"></span>Wipe Preset  $1-3 \rightarrow$  [VALUE]

![](_page_36_Picture_255.jpeg)

(\*1) Wipe Preset 1: Horizontal, Wipe Preset 2: Vertical, Wipe Preset 3: Box

(\*2) Not valid when Pattern is set to "Horizontal," "Vertical," or "Vertical Open."

(\*3) Not valid when Pattern is set to "Horizontal," "Vertical," or "Horizontal Open."

(\*4) Not valid when Pattern is set to "Horizontal," "Vertical," "Horizontal Open," or "Vertical Open."

# **Composition**

![](_page_37_Picture_309.jpeg)

 $\bullet$  $\bullet$  $\bullet$  $\bullet$  $\bullet$  $\bullet$  . . . . . . . . . . . . . . . . . . .

# <span id="page-37-0"></span>PinP1 Position  $1-2 \rightarrow$  [VALUE]

![](_page_37_Picture_310.jpeg)

(\*1) Position 1: -480, Position 2: +480

# $Key1 \rightarrow [VALUE]$

![](_page_38_Picture_138.jpeg)

### Menu List

# DSK

![](_page_39_Picture_293.jpeg)

# <span id="page-39-0"></span>PinP2 Position  $1-2 \rightarrow$  [VALUE]

![](_page_39_Picture_294.jpeg)

(\*1) Position 1: -480, Position 2: +480

# $Key2 \rightarrow [VALUE]$

![](_page_40_Picture_138.jpeg)

# Audio

## **Input:**  $HDMI IN1-4 \rightarrow [VALUE]$

![](_page_41_Picture_368.jpeg)

. . . . . . . . . . . . . . . . . .

### **Input:** SDI  $IN5-6 \rightarrow [VALUE]$

![](_page_41_Picture_369.jpeg)

### <span id="page-41-0"></span>**Input:** AUDIO IN  $\rightarrow$  [VALUE]

![](_page_41_Picture_370.jpeg)

 $\sim$ 

# **Input:** Test Tone → [VALUE]

![](_page_42_Picture_321.jpeg)

## **Output:** Level/Delay  $\rightarrow$  [VALUE]

![](_page_42_Picture_322.jpeg)

## **Output:** Source → [VALUE]

![](_page_42_Picture_323.jpeg)

### Menu List

![](_page_43_Picture_276.jpeg)

## Mute Group Setup  $\rightarrow$  [VALUE]

![](_page_43_Picture_277.jpeg)

 $\bullet$  $\ddot{\phantom{a}}$ 

# Still Image/Capture

![](_page_43_Picture_278.jpeg)

### Output Capture

![](_page_43_Picture_279.jpeg)

# USB Memory

![](_page_44_Picture_228.jpeg)

# **Memory**

![](_page_44_Picture_229.jpeg)

 $\overline{a}$ 

. . . . . . . . . . . . . . .

l.  $\lambda$   $\lambda$ i.

á a

# Recall Safe

![](_page_44_Picture_230.jpeg)

# Remote Control

![](_page_45_Picture_340.jpeg)

. . . . . . . . . . . . . . . .

 $\begin{array}{cccccccccccccc} \bullet & \bullet & \bullet & \bullet & \bullet & \bullet & \bullet & \bullet & \bullet \end{array}$ 

 $\ddot{\bullet}$ 

### <span id="page-45-0"></span>LAN Control

![](_page_45_Picture_341.jpeg)

(\*1) This can be specified manually if Configure is set to "Manually."

 $\ddot{\phantom{0}}$ 

. . . . . . .

### Camera Control

![](_page_45_Picture_342.jpeg)

### **When PROTOCOL = JVC, Panasonic, VISCA over IP, PTZOptics, Avonic**

![](_page_45_Picture_343.jpeg)

![](_page_46_Picture_375.jpeg)

### **When PROTOCOL = Canon**

![](_page_46_Picture_376.jpeg)

### Menu List

![](_page_47_Picture_115.jpeg)

 $\sim$  $\overline{\phantom{a}}$  $\sim$  $\sim$   $\sim$  $\sim$   $\sim$  $\mathbf{r}$  $\mathbf{r}$  $\lambda$  $\bullet$   $\bullet\bullet$ 

# <span id="page-47-0"></span>GPI<br>....

![](_page_47_Picture_116.jpeg)

# <span id="page-48-3"></span>System

<span id="page-48-2"></span><span id="page-48-1"></span><span id="page-48-0"></span>![](_page_48_Picture_208.jpeg)

## Processing  $\rightarrow$  [VALUE]

<span id="page-49-0"></span>![](_page_49_Picture_382.jpeg)

l. í. . . . . . . . . . . . . . . . . . .

 $\sim$   $\sim$   $\sim$ 

 $\lambda$  $\lambda$ ä  $\mathbf{r}$  $\overline{a}$   $\overline{a}$   $\overline{a}$   $\overline{a}$  $\mathbf{a}$  $\Delta$  $\mathbb{R}^2$  $\bullet$   $\bullet\bullet$ 

ż i. ă.  $\sim$ Ĺ.  $\mathbf{r}$   $\ddot{\phantom{a}}$  $\sim$   $\ddot{\bullet}$ 

# Cross-point Assign  $\rightarrow$  [VALUE]

![](_page_49_Picture_383.jpeg)

L.

j. L.  $\lambda$ 

 $\overline{a}$ 

## Output Fade  $\rightarrow$  [VALUE]

![](_page_50_Picture_376.jpeg)

### Multi-view  $\rightarrow$  [VALUE]

![](_page_50_Picture_377.jpeg)

## <span id="page-50-0"></span>Panel Lock

. . . . . . . . . . .

![](_page_50_Picture_378.jpeg)

. . . . . . . . . . .

..

### Menu List

![](_page_51_Picture_125.jpeg)

V-600UHD support two types of remote-interface communication: LAN and RS-232.

Using the LAN port or RS-232 connector to send specific commands to the V-600UHD from a controlling device lets you operate the V-600UHD remotely.

## LAN Interface

This uses the LAN port on the V-600UHD.

You use Telnet to operate the V-600UHD remotely over a LAN (TCP/IP protocol).

#### **Communication standards**

![](_page_52_Picture_380.jpeg)

### Setting the IP address of the V-600UHD

The method of setting the IP address depends on the Configure setting.

If the Configure setting is "Manually," use the following procedure to make the setting.

### **1.** Select the [MENU] button → "Remote Control" → **"LAN Control," and press the [VALUE] knob.**

**2. Select "IP Address," and use the [VALUE] knob to set the IP address.**

![](_page_52_Picture_381.jpeg)

& **Details on menu items: see [p. 46.](#page-45-0)**

### **3. Press the [MENU] button to quit the menu.**

## RS-232 Interface

### **RS-232 connector pin layout Pin assi**

![](_page_52_Figure_19.jpeg)

![](_page_52_Picture_382.jpeg)

#### **Communication standards**

![](_page_52_Picture_383.jpeg)

#### **Cable wiring diagram**

Use an RS-232 crossover cable to connect the V-600UHD and the controller (an RS-232-compatible computer or other device).

![](_page_52_Figure_25.jpeg)

\* The connections between 4 and 6 and between 7 and 8 are inside the V-600UHD.

### Command Format

Commands are formatted using the configuration shown below. Commands are all in ASCII code.

![](_page_52_Picture_384.jpeg)

\* The codes of stx (02H), ACK (06H), and XON (11H)/ XOFF (13H) are the control codes.

# List of Commands

\* When sending a sequence of commands to the V-600UHD from a controller, after each one, be sure to verify that an "ACK" response is returned before sending the next command.

 $\ddot{\phantom{0}}$ 

. . . . .

### Video-related operations

![](_page_53_Picture_332.jpeg)

### Audio-related operations

![](_page_53_Picture_333.jpeg)

![](_page_53_Picture_334.jpeg)

### System-related operations

![](_page_53_Picture_335.jpeg)

# Commands spontaneously sent from the V-600UHD

. . . . . . . . . . . . . . . . . . . . . . . . . . . . . . . . . .

![](_page_53_Picture_336.jpeg)

# <span id="page-54-0"></span>Control Using the TALLY/GPI Connector

You can operate the V-600UHD remotely from an external device by inputting a GPI control signal via the TALLY/GPI connector. And you can output a tally signal from the TALLY/GPI connector.

## Specification of the TALLY/GPI Connector

#### **Pin layout**

![](_page_54_Figure_4.jpeg)

**DB-25 type (female)**

![](_page_54_Picture_321.jpeg)

#### **Control input**

![](_page_54_Picture_322.jpeg)

#### **Pin assignments**

![](_page_54_Picture_323.jpeg)

# Inputting a Control Signal

To operate the V-600UHD remotely using control-signal input, you first assign the function to a GPI channel (1 through 8).

### **1. Select the [MENU] button**&**"Remote**  Control" **→** "GPI," and press the [VALUE] knob.

**2. Use the [VALUE] knob to specify the function to assign to the GPI channel (1 through 8).**

![](_page_54_Figure_15.jpeg)

& **Details on menu items: [p. 48](#page-47-0)**

#### **3. Press the [MENU] button to quit the menu.**

When a control signal is input from an external source, the assigned function is executed. The GPI trigger is fixed at the trailing edge (low: On).

# Outputting a Tally Signal

A tally signal is output from the connector pin corresponding to the video channel being output, also including video composition and transition effects.

# Remotely Controlling a Camera

You can connect up to six cameras via the LAN port and remotely control them from the V-600UHD.

You can control cameras made by JVC, Panasonic, PTZOptics, or Avonic, cameras that support VISCA over IP, and cameras made by Canon.

\* Refer also to the owner's manual of your camera.

## Network Settings on the Camera

In order to control a camera from the V-600UHD, you need to make network settings on the camera. You can register up to six cameras.

- **1.** Select the [MENU] button → "Remote Control" → **"Camera Control."**
- **2. Select the menu item, and use the [VALUE] knob to make network settings.**
- \* If "Protocol" is "N/A," menu items following "Protocol" are not shown.

![](_page_55_Picture_385.jpeg)

- **3. Press the [VALUE] knob to apply the setting.**
- **4. Press the [MENU] button to quit the menu.**

# Controlling a JVC/Panasonic/PTZOptics/Avonic Camera or a Camera That Supports VISCA Over IP

### Registering Camera Settings in a Preset

Up to eight sets of settings such as camera position and focus can be registered as presets.

A registered preset can be recalled when needed.

\* Presets are saved in the camera itself.

- **1. Select the [MENU] button → "Remote Control" → "Camera Control"** & **"Camera ID."**
- **2. Use the [VALUE] knob to select the camera that you want to control, and press the [VALUE] knob to confirm.**
- **3. Select a menu item, and use the [VALUE] knob to control the camera's setting.** Adjust the Pan, Tilt, Zoom, and Focus etc.
- **4. Press the [VALUE] knob to apply the setting.**
- **5. Select CAMERA PRESET "STORE."**
- **6. Use the [VALUE] knob to select the preset (Preset 1–8) in which you want to register the settings, and press the [VALUE] knob.**
- **7. 7.Use the [VALUE] knob to select "Store," then press the [VALUE] knob.**

The camera settings are registered in the preset.

**8. Press the [MENU] button to quit the menu.**

### Recalling a Preset

### Recalling from a Single Camera

- **1.** Select the [MENU] button → "Remote Control"  $\rightarrow$  **"Camera Control"**  $\rightarrow$  set Camera Preset "All **Cameras Recall" to "Off."**
- **2. Press and hold the MODE [DSK] button to make it light up in light blue.**

The unit is in camera preset mode. The AUX/COMPOSITION - [DSK] buttons operate as preset select buttons.

- **3. Using the [VALUE] knob, change the "CAMERA ID" to select the camera whose preset you want to recall.**
- **4. Press the AUX/COMPOSITION DSK [1]–[8] buttons for the preset number whose setting you want to recall.**

The preset recalled from the camera.

The selected button is lit light blue.

**5. To exit camera preset mode, press the MODE [DSK] button to make it light green or blue.**

### Recalling from All Cameras Simultaneously

- **1.** Select the [MENU] button → "Remote Control"  $\rightarrow$  **"Camera Control"**  $\rightarrow$  **set Camera Preset "All Cameras Recall" to "On."**
- **2. Press and hold the MODE [DSK] button to make it light up in light blue.**

The unit is in camera preset mode.

The AUX/COMPOSITION - [DSK] buttons operate as preset select buttons.

**3. Press the AUX/COMPOSITION - DSK [1]–[8] buttons for the preset number whose setting you want to recall.**

Presets are recalled from all cameras simultaneously. The selected button is lit magenta.

**4. To exit camera preset mode, press the MODE [DSK] button to make it light green or blue.**

### Controlling a Canon Camera

Here's how to control the settings of the connected camera from the V-600UHD.

- **1.** Select the [MENU] button → "Remote Control" → **"Camera Control"** & **"Camera ID."**
- **2. Use the [VALUE] knob to select the camera that you want to control, and press the [VALUE] knob to confirm.**
- **3. Select a menu item, and use the [VALUE] knob to control the camera's setting.** Adjust the Zoom and Focus etc.
- **4. Press the [VALUE] knob to apply the setting.**
- **5. Press the [MENU] button to quit the menu.**

### Setting the Automatic ROI

The explanation here describes example settings for when a supported Canon camera is connected to HDMI IN1, and Automatic ROI is used to detect the person at the left in Input Ch. 1 and the person at the right in Input Ch. 2.

### Connecting the V-600UHD and Cameras

Use a network cable to connect the V-600UHD's LAN port to the Ethernet port of the Canon camera.

Use an HDMI cable to connect the V-600UHD's HDMI IN 1 connector to the Canon camera's HDMI OUT connector.

### Making Settings on the Canon Camera

In Network Settings, add the following Ethernet settings.

![](_page_56_Picture_368.jpeg)

In Network Settings, enable the "Browser Remote" function. In Display Setup, set "HDMI Max Resolution" to "3840x2160." In Camera Setup, set "Face Detection & Tracking" to "On."

### Making Network Settings for the V-600UHD

**1.** Select the [MENU] button → "Remote Control" → **"LAN Control," and press the [VALUE] knob.**

#### **2. Set each item as follows.**

![](_page_56_Picture_369.jpeg)

- **3. Press the [MENU] button to quit the menu.**
- **4. Turn the [POWER] switch off to turn the power off, and then turn the [POWER] switch on to turn the power on.**

After the unit restarts, the changed network settings take effect.

### Making Camera Control Settings for the V-600UHD

- **1.** Select the [MENU] button → "Remote Control" → **"Camera Control"** & **"Camera ID."**
- **2. Use the [VALUE] knob to select the "Camera 1," and press the [VALUE] knob to confirm.**

#### **3. Set each item as follows.**

![](_page_56_Picture_370.jpeg)

**4. Press the [MENU] button to quit the menu.**

## Making Input Assign/Scaling Settings for the V-600UHD

- **1.** Select the [MENU] button → "Input" → **"Assign/Scaling," and press the [VALUE] knob.**
- **2. Set each item as follows.**

### Ch.1

. . . . . . . . . . . . . . . . . . . . . . .

![](_page_57_Picture_221.jpeg)

. . . . .

### Ch.1 Scaler

![](_page_57_Picture_222.jpeg)

### $Ch.2$

. . . . . . . . . . . . . . .  $\sim$ 

![](_page_57_Picture_223.jpeg)

. . . . . . . . . . . . . . . . . . .

### Ch.2 Scaler

![](_page_57_Picture_224.jpeg)

### **3. Press the [MENU] button to quit the menu.**

# Appendix

# **Troubleshooting**

If you suspect a malfunction, please check the following points. If this does not resolve the problem, contact a nearby Roland Service Center.

![](_page_58_Picture_270.jpeg)

# Shortcut List

### While a menu is displayed

These shortcuts access a specific menu.

![](_page_59_Picture_193.jpeg)

(\*1) If the USER1 and USER2 settings are "Mute Group" and "Mute Group Setup" is shown, you can use [MENU] + USER [1] to move to USER1 Mute Setup, or use [MENU] + USER [2] to move to USER2 Mute Setup.

### While a menu is not displayed

![](_page_59_Picture_194.jpeg)

# Main Specifications

#### **Roland V-600UHD: 4K HDR MULTI-FORMAT VIDEO SWITCHER**

![](_page_60_Picture_321.jpeg)

(\*1) Conforms to VESA DMT, VESA CVT, CEA-861-F Color Gamut: Rec.709, Rec.2020 Dynamic Range: SDR, HDR PQ (HDR10), HDR HLG

(\*2) "1920 x 1080/30 Hz (FHD)" is output when the following settings are used.

- $\bullet$  In System menu  $\rightarrow$  Processing  $\rightarrow$  Format: 3840x2160
- $\bullet$  In System menu  $\rightarrow$  Frame Rate: 30Hz

 $\bullet$  In Output menu  $\rightarrow$  HDMI OUT 1–3  $\rightarrow$  Down Convert: Enabled

(\*3) Luminance Key, Chroma Key

### Appendix

![](_page_61_Picture_210.jpeg)

(\*4) XLR type: 1 GND, 2 HOT, 3 COLD

![](_page_61_Picture_211.jpeg)

![](_page_61_Picture_212.jpeg)

\* 0 dBu = 0.775 Vrms

\* This product is a Class A digital device under FCC part 15.

# **Dimensions**

![](_page_62_Figure_2.jpeg)

# VIDEO Block Diagram

![](_page_63_Figure_1.jpeg)

# AUDIO Block Diagram

![](_page_64_Figure_1.jpeg)